# Инструкция по эксплуатации FieldGate SWG50

Функциональный шлюз WirelessHART

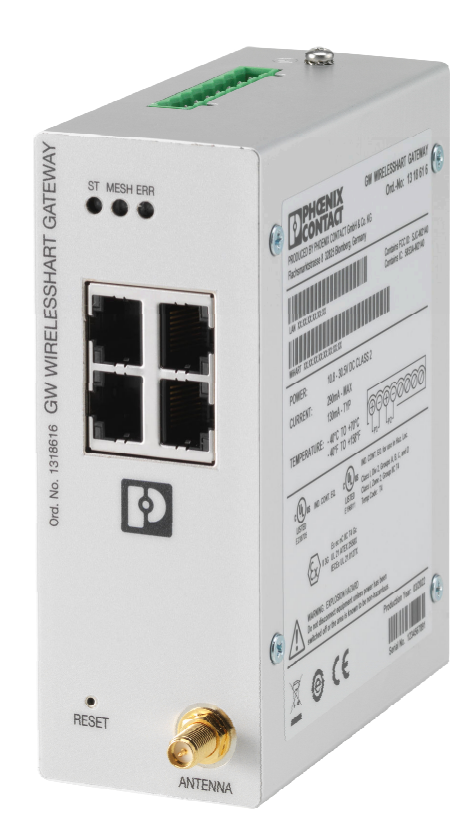

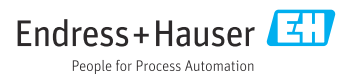

# Содержание

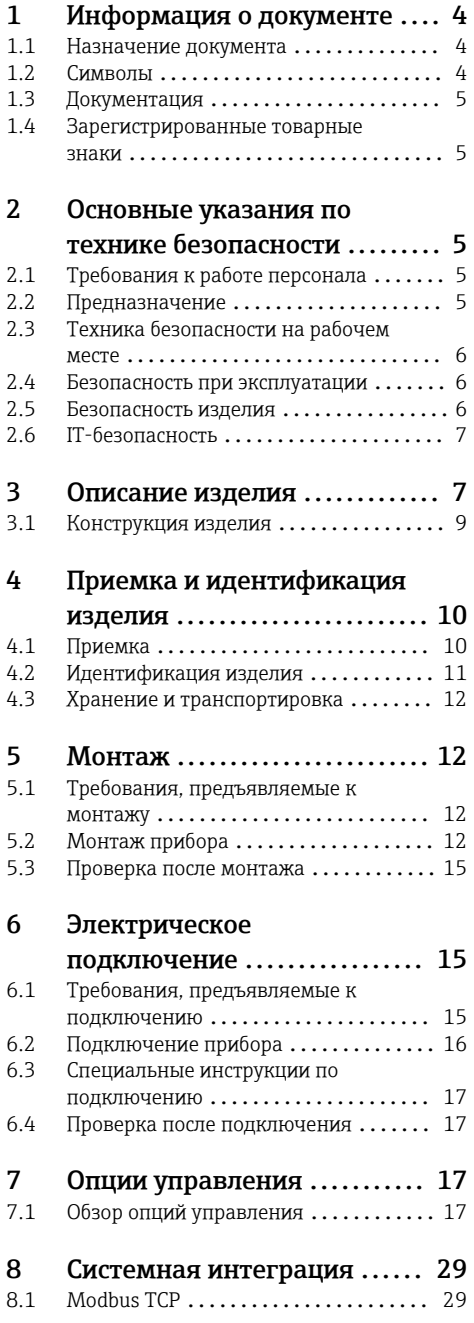

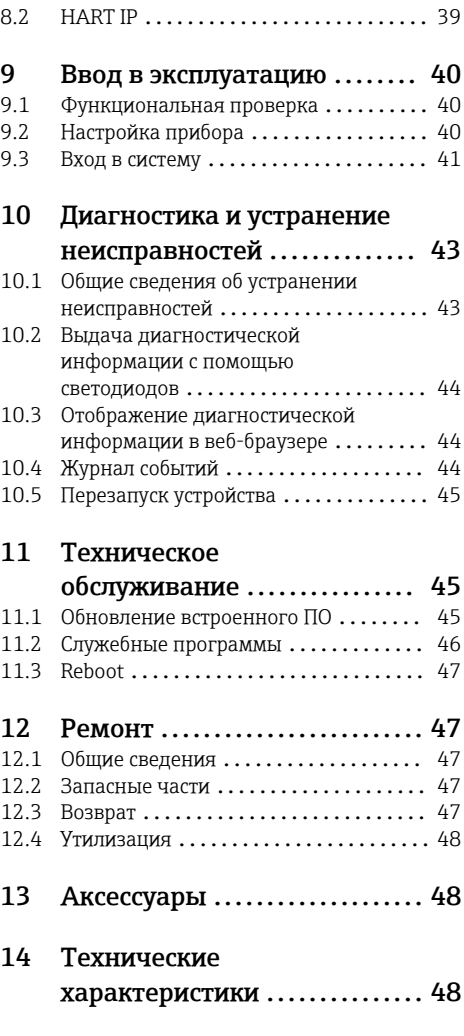

# <span id="page-3-0"></span>1 Информация о документе

### 1.1 Назначение документа

Настоящее руководство по эксплуатации содержит все данные, необходимые на различных этапах жизненного цикла устройства: от идентификации изделия, приемки и хранения до установки, подключения, ввода в эксплуатацию и эксплуатации, устранения неисправностей, технического обслуживания и утилизации.

### 1.2 Символы

#### 1.2.1 Символы техники безопасности

#### **ΟΠΑCHO**

Этот символ предупреждает об опасной ситуации. Допущение такой ситуации приведет к тяжелой травме или смерти.

#### **ОСТОРОЖНО**

Этот символ предупреждает об опасной ситуации. Допущение такой ситуации может привести к тяжелой травме или смерти.

#### **ВНИМАНИЕ**

Этот символ предупреждает об опасной ситуации. Допущение такой ситуации может привести к травме легкой или средней степени тяжести.

#### **УВЕДОМЛЕНИЕ**

Этот символ содержит информацию о процедурах и других данных, которые не приводят к травмам.

#### 1.2.2 Описание информационных символов

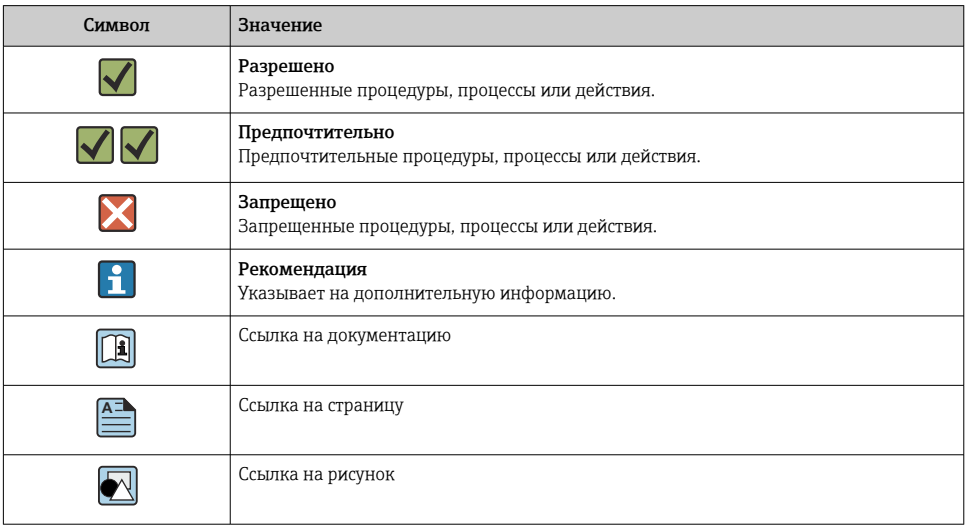

<span id="page-4-0"></span>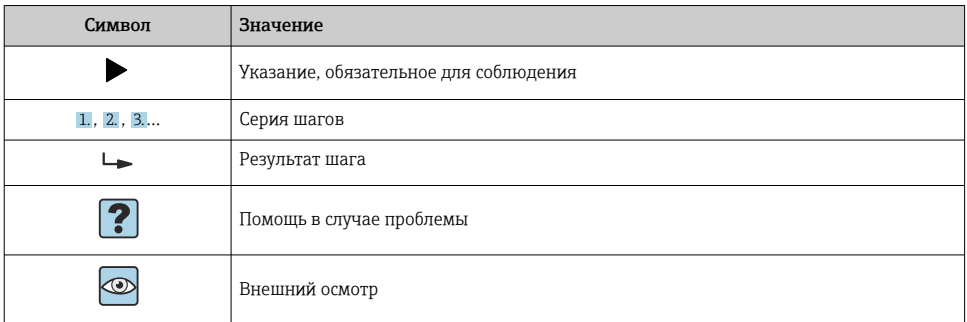

### 1.3 Документация

Техническое описание FieldGate SWG50 (TI01677S/04/EN)

### 1.4 Зарегистрированные товарные знаки

HART®, WirelessHART® – зарегистрированный товарный знак FieldComm Group, Остин, Техас 78759, США.

Все другие торговые марки и названия продуктов являются товарными знаками или зарегистрированными товарными знаками соответствующих компаний и организаций.

# 2 Основные указания по технике безопасности

### 2.1 Требования к работе персонала

Требования к персоналу, выполняющему монтаж, ввод в эксплуатацию, диагностику и техобслуживание:

- ‣ Обученные квалифицированные специалисты должны иметь соответствующую квалификацию для выполнения конкретных функций и задач.
- ‣ Получить разрешение на выполнение данных работ от руководства предприятия.
- ‣ Ознакомиться с нормами федерального/национального законодательства.
- ‣ Перед началом работы внимательно ознакомиться с инструкциями, представленными в руководстве, с дополнительной документацией, а также с сертификатами (в зависимости от цели применения).
- ‣ Следовать инструкциям и соблюдать основные условия.

Обслуживающий персонал должен соответствовать следующим требованиям:

- ‣ Получить инструктаж и разрешение у руководства предприятия в соответствии с требованиями выполняемой задачи.
- ‣ Следовать инструкциям, представленным в данном руководстве.

### 2.2 Предназначение

Устройство FieldGate SWG50 представляет собой шлюз для сетей WirelessHART. Оно обеспечивает связь между полевыми приборами через интерфейс WirelessHART,

<span id="page-5-0"></span>управляет сетевой безопасностью и подключениями. Устройство FieldGate SWG50 преобразует и сохраняет поступающие от беспроводных полевых приборов данные в формате, совместимом с другими системами. Оно оснащено интерфейсами Ethernet для подключения к системам более высокого уровня, например комплексам SCADA.

#### Использование не по назначению

Использование не по назначению может поставить под угрозу безопасность. Изготовитель не несет ответственности за ущерб, причиненный неправильным использованием прибора или его использованием в целях, для которых он не предназначен.

### 2.3 Техника безопасности на рабочем месте

При работе с прибором необходимо соблюдать указанные ниже правила.

‣ В соответствии с федеральным/национальным законодательством персонал должен использовать средства индивидуальной защиты.

В случае работы с прибором мокрыми руками соблюдайте следующие правила.

‣ Учитывая повышенный риск поражения электрическим током, необходимо надевать перчатки.

### 2.4 Безопасность при эксплуатации

Опасность травмирования.

- ‣ При эксплуатации прибор должен находиться в технически исправном и отказоустойчивом состоянии.
- ‣ Ответственность за отсутствие помех при эксплуатации прибора несет оператор.

#### Модификация прибора

Несанкционированная модификация прибора запрещена и может привести к непредвиденным рискам.

‣ Если, несмотря на это, требуется модификация, обратитесь в компанию Endress +Hauser.

#### Ремонт

Условия непрерывной безопасности и надежности при эксплуатации:

- ‣ Проведение ремонта прибора только при наличии специального разрешения.
- ‣ Соблюдение федеральных/государственных нормативных требований в отношении ремонта электрических приборов.
- ‣ Использование только оригинальных запасных частей и аксессуаров Endress+Hauser.

### 2.5 Безопасность изделия

Описываемый измерительный прибор разработан в соответствии со сложившейся инженерной практикой, отвечает современным требованиям безопасности, прошел испытания и поставляется с завода в безопасном для эксплуатации состоянии.

Прибор соответствует общим стандартам безопасности и законодательным требованиям. Кроме того, прибор отвечает требованиям нормативных документов ЕС, перечисленных

<span id="page-6-0"></span>в декларации соответствия ЕС в отношении приборов. Изготовитель подтверждает это нанесением на прибор маркировки CE.

### 2.6 IT-безопасность

Гарантия нашей компании действительна только в том случае, если изделие установлено и используется в соответствии с руководством по эксплуатации. Изделие оснащено механизмами безопасности для защиты от любого непреднамеренного изменения настроек.

Меры ИТ-безопасности, которые обеспечивают дополнительную защиту изделия и связанной с ним передачи данных, должны быть реализованы самим оператором в соответствии с действующими в его компании стандартами безопасности.

# 3 Описание изделия

FieldGate SWG50 представляет собой функциональный шлюз для сетей WirelessHART. В нем работает прикладное ПО диспетчера сети, интерфейсный модуль WirelessHART (точки доступа) и прикладное ПО шлюза. К шлюзу FieldGate SWG50 можно подключить не более 100 беспроводных и проводных приборов через адаптер WirelessHART. Прикладное ПО передает данные из сети WirelessHART по протоколу Modbus TCP или HART-IP. Технология CommDTM позволяет настраивать полевые приборы или адаптеры, подключаемые к сети WirelessHART, с помощью драйверов DTM соответствующих устройств.

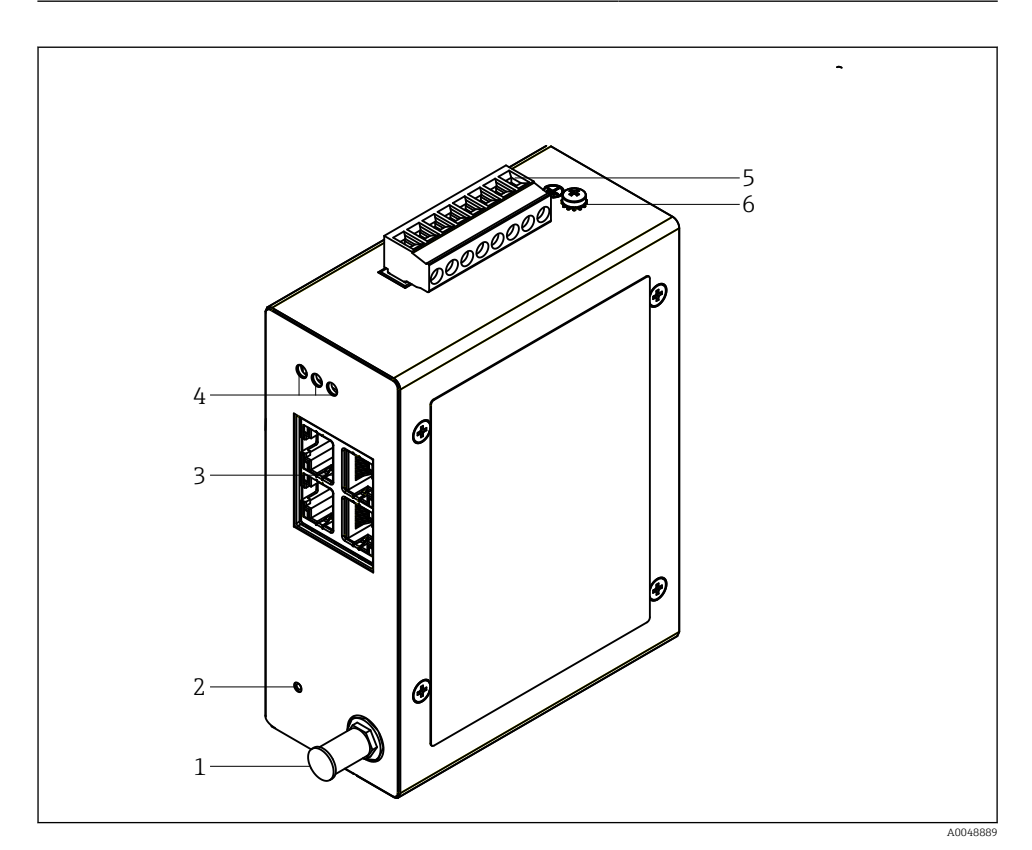

#### *1 FieldGate SWG50*

- *Подключение антенны*
- *Кнопка сброса*
- *Коммутатор Ethernet, 4 порта (RJ45)*
- *Светодиоды*
- *Разъем для источника питания*
- *Заземление*

### <span id="page-8-0"></span>3.1 Конструкция изделия

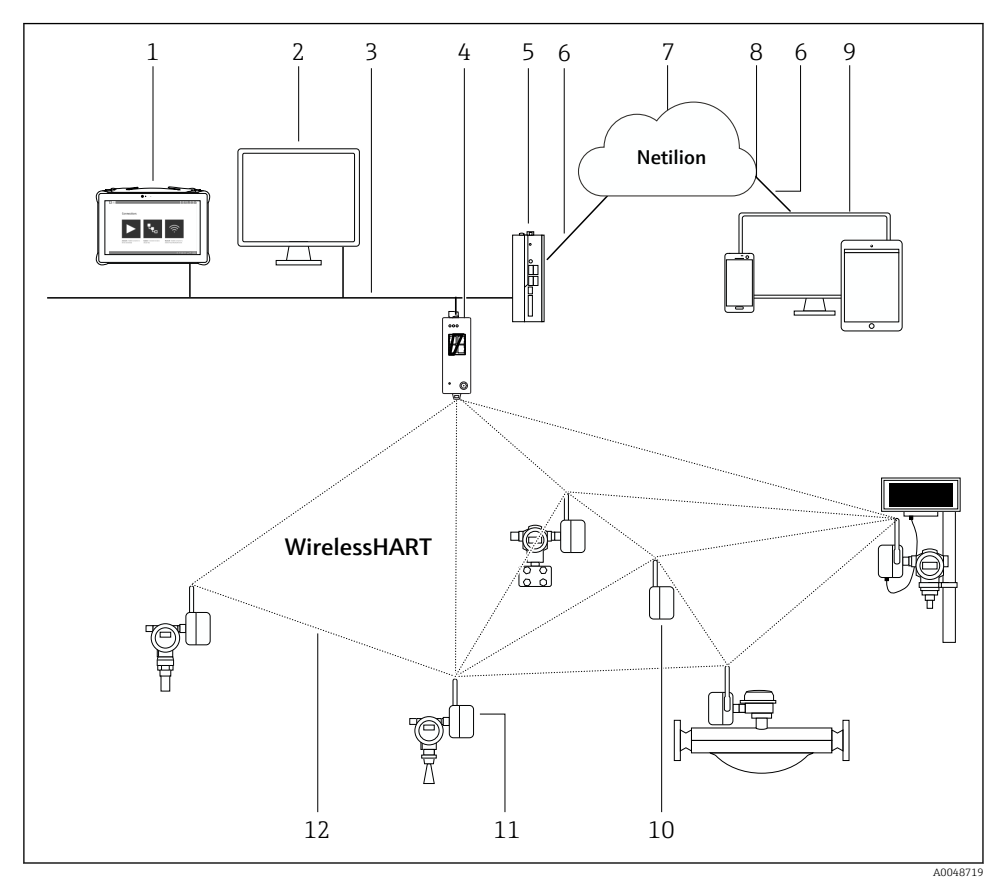

 *2 Пример архитектуры сети WirelessHART, в которой используется FieldGate SWG50*

- *Endress+Hauser Field Xpert, например SMTxx*
- *Основное приложение/FieldCare SFE500*
- *Связь по сети Ethernet*
- *FieldGate SWG50*
- *FieldEdge SGC500*
- *Интернет-соединение https*
- *Netilion Cloud*
- *Интерфейс прикладного программирования (API)*
- *Приложение Netilion Service на основе интернет-браузера или пользовательское приложение*
- *Адаптер WirelessHART SWA70, используемый в качестве повторителя*
- *Полевой HART-прибор с адаптером WirelessHART SWA70*
- *Шифрованное беспроводное соединение через интерфейс WirelessHART*

# <span id="page-9-0"></span>4 Приемка и идентификация изделия

### 4.1 Приемка

Внешний осмотр

- Проверьте упаковку на наличие видимых повреждений, полученных при транспортировке.
- Осторожно вскройте упаковку.
- Проверьте содержимое на наличие видимых повреждений.
- Проверьте наличие всех составных частей.
- Сохраните все транспортные документы.
- Если во время приемки были обнаружены повреждения, ввод изделия в эксплуатацию не допускается. В этом случае обращайтесь в региональное торговое представительство Endress+Hauser: www.addresses.endress.com.

При наличии такой возможности верните изделие в компанию Endress+Hauser в оригинальной упаковке.

Комплект поставки

- FieldGate SWG50
- Руководство по эксплуатации в комплекте с указаниями по технике безопасности

## <span id="page-10-0"></span>4.2 Идентификация изделия

### 4.2.1 Заводская табличка

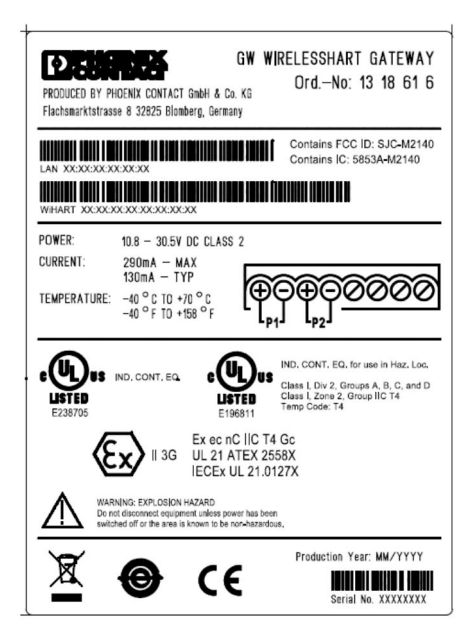

 *3 Заводская табличка Phoenix Contact*

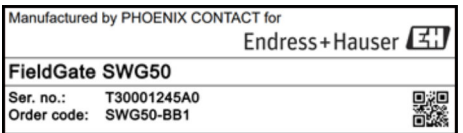

 *4 Заводская табличка Endress+Hauser*

### 4.2.2 Адрес изготовителя

PHOENIX CONTACT GmbH & Co. KG

Flachsmarktstraße 8

32825 Blomberg

Германия

www.phoenixcontact.com

### <span id="page-11-0"></span>4.3 Хранение и транспортировка

Для транспортировки изделия всегда используйте оригинальную упаковку.

### 4.3.1 Температура хранения

–40 до 85 °C

# 5 Монтаж

### 5.1 Требования, предъявляемые к монтажу

Устройство должно быть смонтировано в корпусе со степенью защиты не менее IP54 согласно стандарту EN/МЭК 60079-15. Устройство следует эксплуатировать только в зонах со степенью загрязнения не более 2 согласно стандарту EN/МЭК 60664-1. Устройство можно монтировать во взрывоопасных зонах категории 2. Прокладывание и выносной монтаж антенны должны соответствовать применимым правилам для конкретного объекта при монтаже в неклассифицированных взрывоопасных зонах категории 2 или зонах класса I, разд. 2. В противном случае антенна должна быть установлена внутри корпуса конечного использования.

Выносную антенну можно установить снаружи шкафа. Если существует опасность удара молнии, установите между шлюзом и выносной антенной молниезащиту/ЭМИ-защиту.

## 5.2 Монтаж прибора

FieldGate SWG50 устанавливается на монтажную рейку типоразмера NS 35. Чтобы устройство не соскользнуло с рейки, с обеих его сторон должны быть установлены концевые зажимы. Устройство можно устанавливать горизонтально или вертикально. Модули устанавливаются на монтажную рейку слева направо.

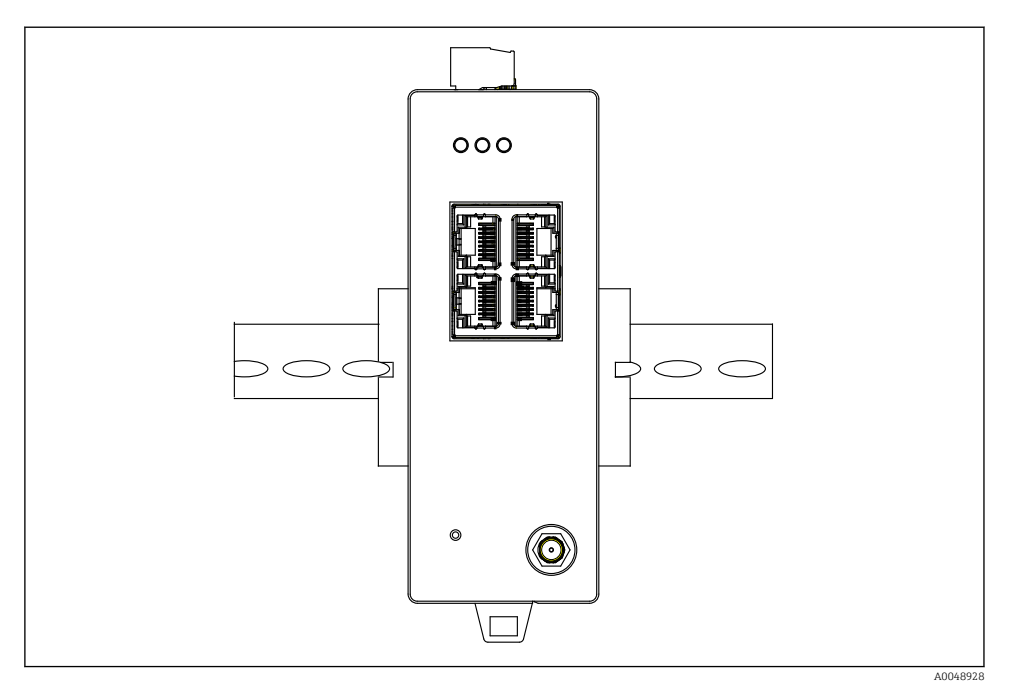

 *5 Монтаж на стандартную DIN-рейку*

### Монтаж прибора

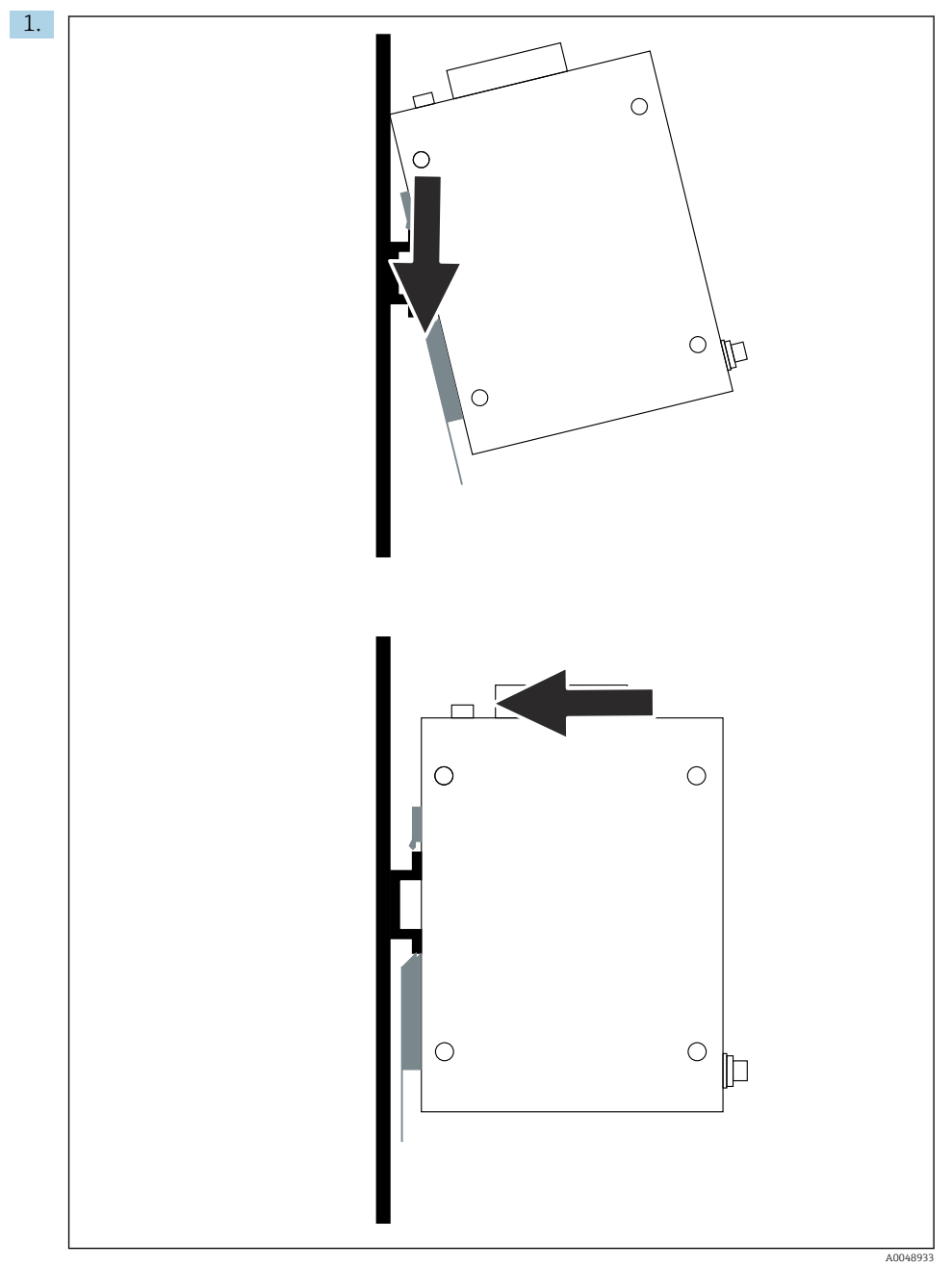

Расположите шпоночный паз на монтажной рейке.

- <span id="page-14-0"></span>2. Нажимайте на устройство до тех пор, пока оно не зафиксируется на месте.
- 3. Заземлите установочную рейку.

### 5.3 Проверка после монтажа

Надежно ли закреплено устройство на установочной рейке?

## 6 Электрическое подключение

### 6.1 Требования, предъявляемые к подключению

#### 6.1.1 Источник питания

Подключите к шлюзу регулируемый источник питания постоянного тока класса 2. Допустимое сетевое напряжение – от 10,8 до 30 В пост. тока, а рекомендуемое номинальное напряжение составляет 12 В пост. тока или 24 В пост. тока. Источник питания должен обеспечивать силу тока 290 мА при напряжении 24 В пост. тока. Внешние соединительные кабели должны использоваться в соответствии с правилами NEC, ANSI/NFPA70 (для применения в США) и канадскими электротехническими нормами, часть 1, CSA C22.1 (для применения в Канаде), или в соответствии с местными нормами и правилами для всех других стран.

Шкаф управления или коммутационный отсек должен соответствовать требованиям стандарта EN 60950-1:2001 для противопожарных оболочек.

Блок питания устройства должен соответствовать следующим требованиям.

- Цепь класса 2 в соответствии с национальным электротехническим кодексом (NFPA-70) и канадскими электротехническими нормами
- Источник питания с ограничением мощности (LPS) согласно стандарту EN/ МЭК 60950-1 или EN/МЭК 62368-1
- Цепи с ограничением мощности согласно стандарту EN/МЭК 61010-1

#### 6.1.2 Ethernet

Устройство FieldGate SWG50 оснащено интерфейсом Ethernet (RJ45) на передней панели для подключения витой пары с импедансом 100 Ом. Скорость передачи данных составляет 10, 100 или 1000 Мбит/с. Вставьте кабель Ethernet в разъем RJ45 устройства до фиксации. При использовании двух, трех или четырех портов Ethernet устройство FieldGate SWG50 работает как коммутатор. Если используется только один порт, то FieldGate является обычным конечным устройством. Максимальное количество сопряженных шлюзов и максимальное расстояние между устройствами основаны на стандартах Ethernet и определяются условиями окружающей среды и соответствием сети установленному стандарту.

### <span id="page-15-0"></span>6.2 Подключение прибора

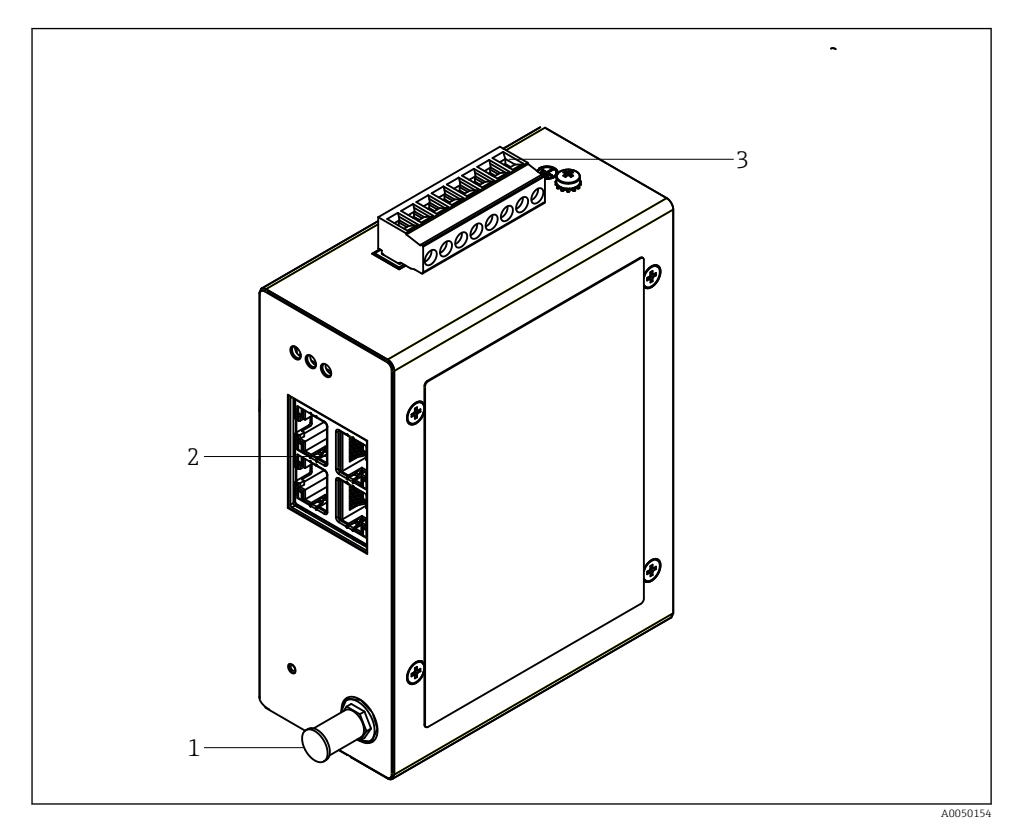

- *1 Антенна*
- *2 Ethernet*
- *3 Источник питания*

#### Источник питания

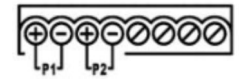

- *P1 10,8 до 30 В пост. тока*
- *P2 10,8 до 30 В пост. тока*

### <span id="page-16-0"></span>6.3 Специальные инструкции по подключению

#### 6.3.1 Антенна

Устройство оснащено антенным разъемом RSMA для подключения внешней антенны. Установите антенну вне шкафа или здания. Необходимо соблюдать максимально допустимые требования к линии ВЧ в соответствии с федеральными, государственными и местными нормами. Используйте антенну и кабели, рекомендованные изготовителем.

### 6.4 Проверка после подключения

- Прибор и кабель не повреждены (внешний осмотр)?
- Используемые кабели соответствуют предъявляемым требованиям?
- Предписанное назначение клемм соблюдено?
- Кабели подключены таким образом, чтобы не было зажатия проводов, изоляции и/или экранов кабелей?
- Сетевое напряжение соответствует норме?
- Устройство FieldPort SWG50 заземлено, при наличии такой необходимости?

# 7 Опции управления

Устройство FieldGate SWG50 оснащено встроенным веб-сервером, с помощью которого настраивается сеть WirelessHART.

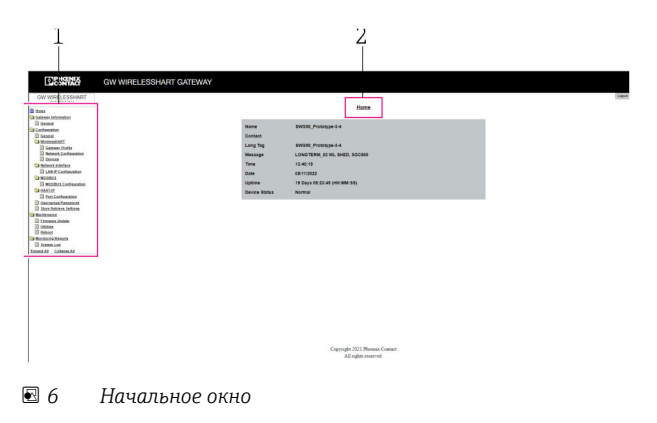

- *1 Навигационная панель*
- *2 Название страницы*

## 7.1 Обзор опций управления

#### 7.1.1 Обзор начального окна

После входа в систему отображается начальное окно с основной информацией о FieldGate SWG50.

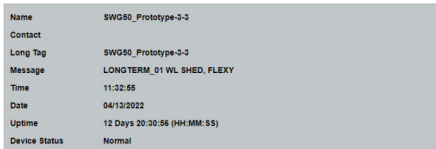

#### *7 Информация о шлюзе*

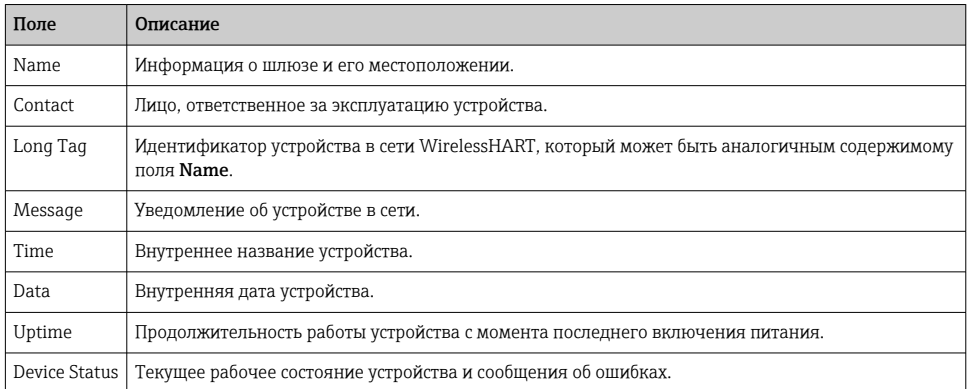

### 7.1.2 Обзор общей информации

- ‣ В меню Navigation выберите пункт Gateway Information -> General.
	- Отображается диалоговое окно General Information.

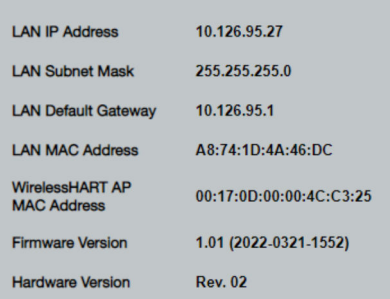

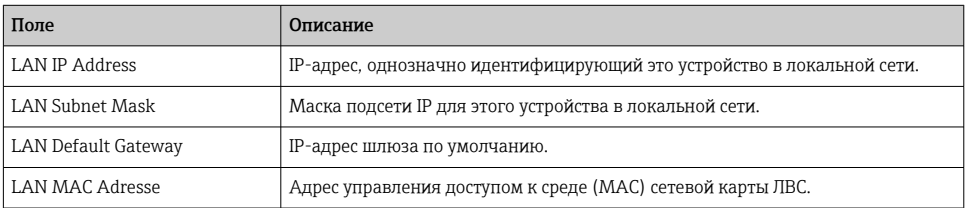

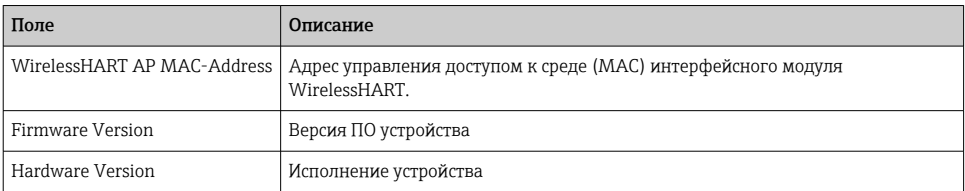

#### 7.1.3 Обзор базовых функций

Изменение данных, отображаемых в начальном окне

1. В меню Navigation выберите пункт Configuration -> General.

Отображается диалоговое окно General Configuration.

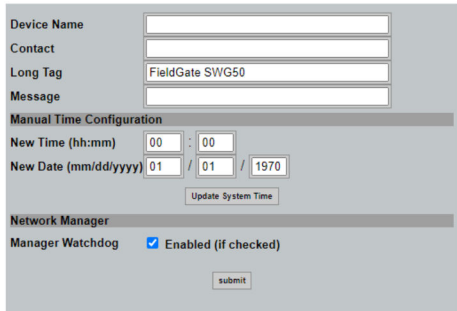

- 2. Внесите необходимые изменения.
- 3. Нажмите кнопку Submit.

Изменения приняты.

- Расширенное обозначение: не более 32 символов (лишние символы будут усечены H после перезапуска).
	- Сообщение: не более 32 символов, только заглавные буквы, цифры и некоторые специальные символы

#### Настройка времени в ручном режиме

- 1. Внесите необходимые изменения.
- 2. Нажмите кнопку Update System Time.

### 7.1.4 Настройка профиля WirelessHART

- 1. В меню Navigation выберите пункт Configuration -> WirelessHART -> Gateway Profil.
	- Отображается диалоговое окно WirelessHART Gateway Profile Configuration.

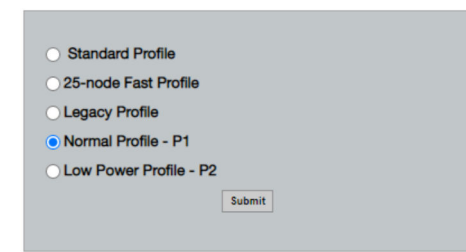

- 2. Внесите изменения и нажмите кнопку Submit.
	- Изменения принимаются автоматически.

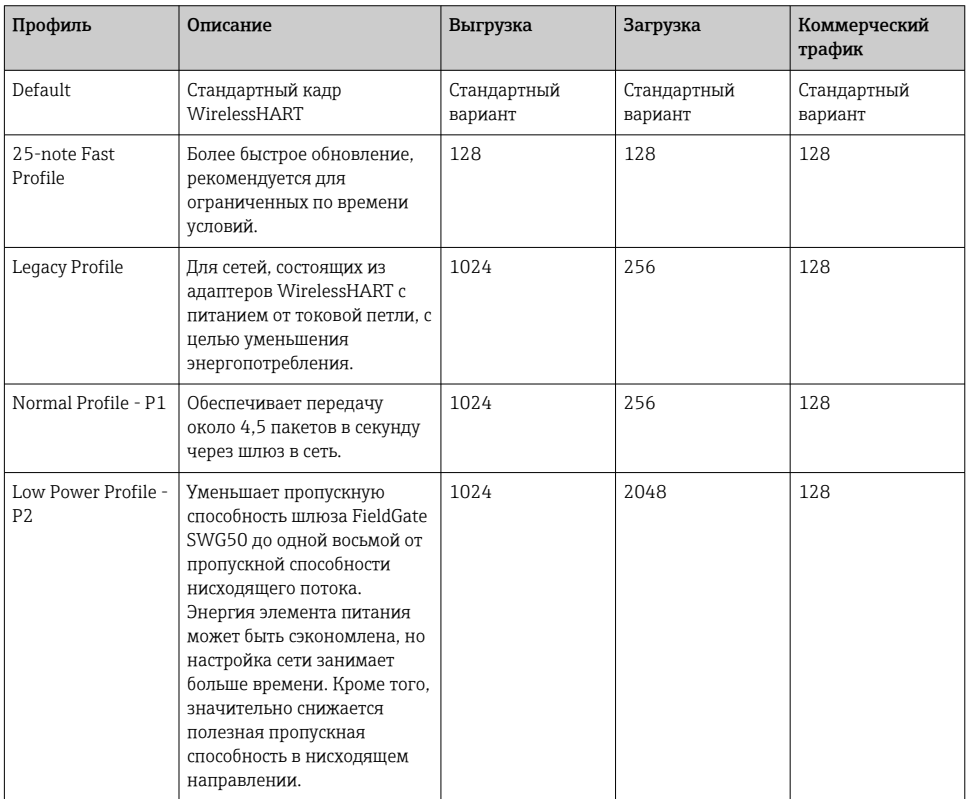

### <span id="page-20-0"></span>7.1.5 Настройка сети WirelessHART

- ‣ В меню Navigation выберите пункт Configuration -> WirelessHART -> Network Configuration.
	- Отображается диалоговое окно Network Configuration.

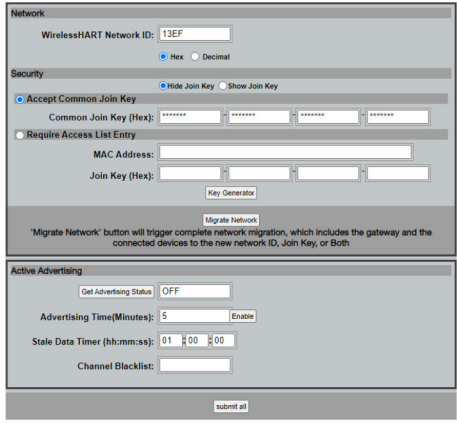

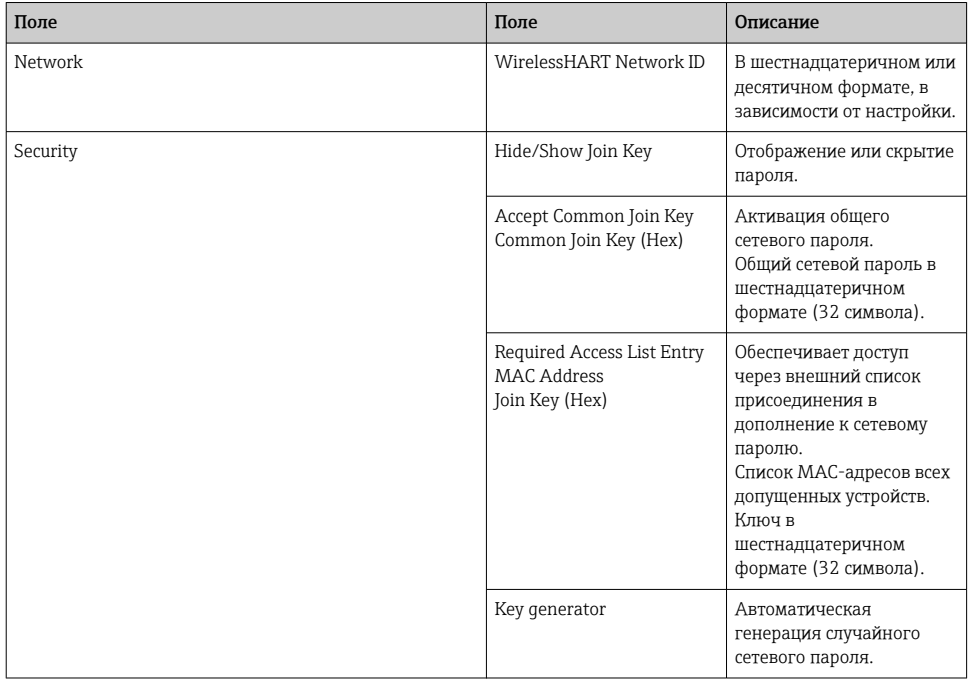

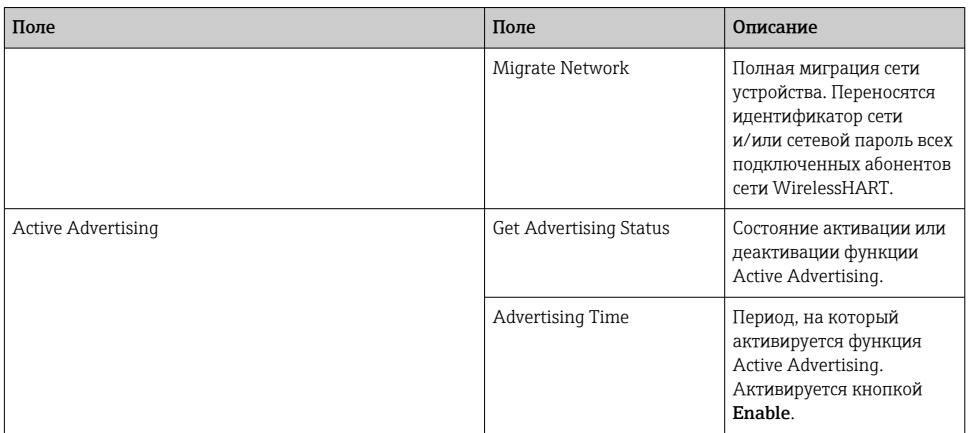

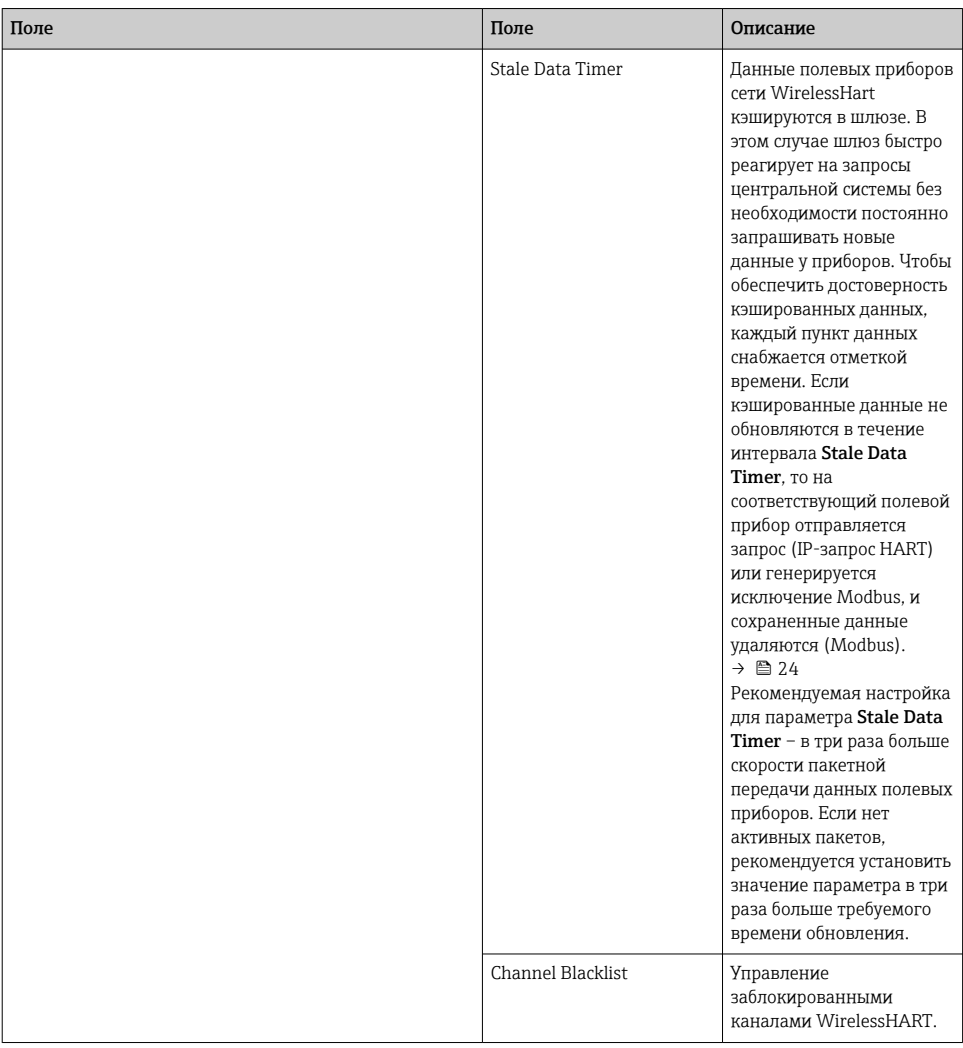

#### Список блокировки каналов

Список блокировки можно использовать для ограничения количества каналов, используемых в сети. Любые каналы, включенные в список блокировки, не используются. В списке блокировки необходимо указать частоту соответствующего канала. Каналы необходимо заносить в список блокировки попарно.

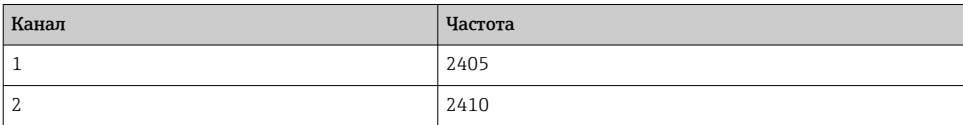

<span id="page-23-0"></span>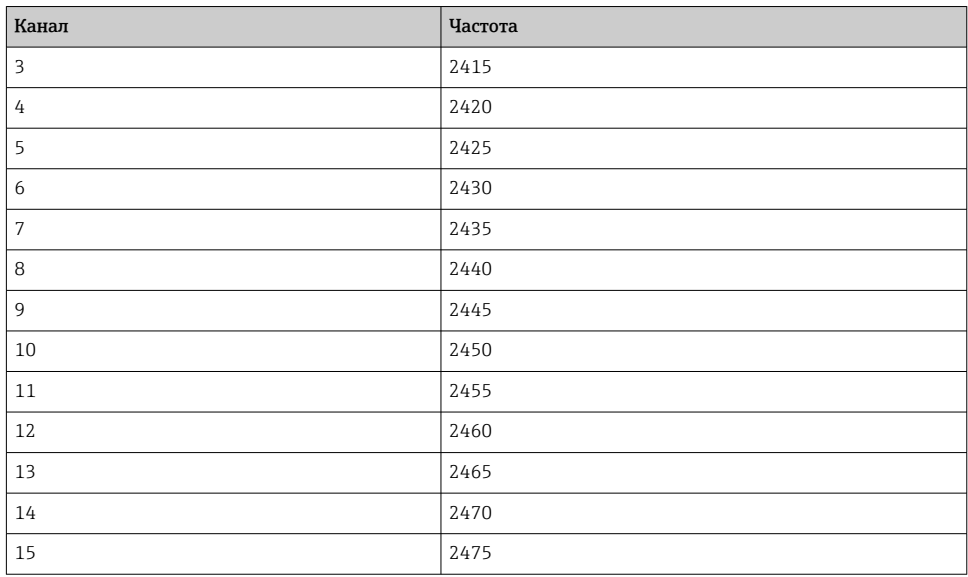

### 7.1.6 Кэширование команд

Устройство FieldGate SWG50 хранит некоторое количество команд в кэше. Достоверность сохраненных данных зависит от параметра <code>Stale Data Timer</code>.  $\Rightarrow$   $\mathrel{\unlhd}$  21

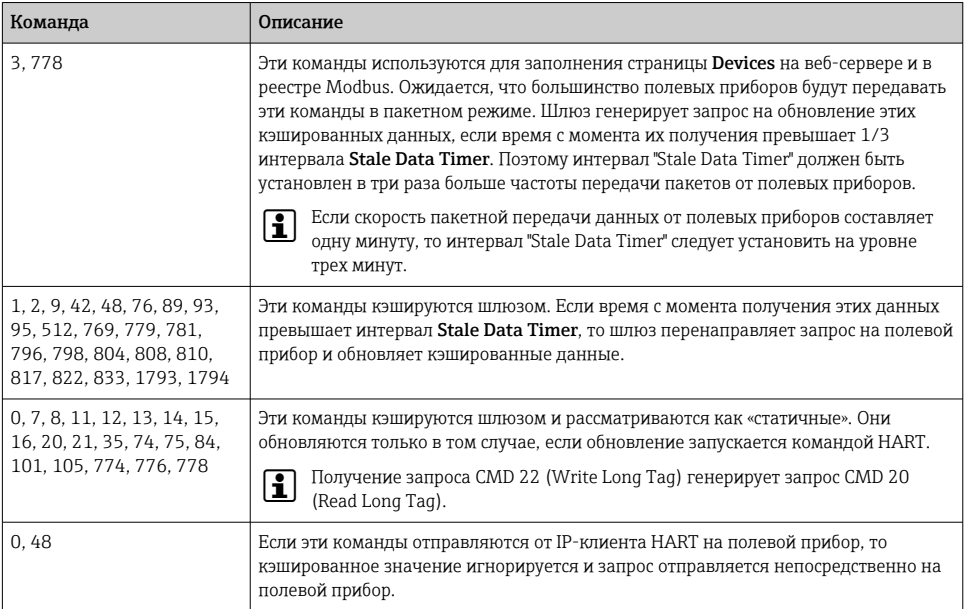

#### 7.1.7 Представление устройства

На странице информации о приборе отображаются все данные и сведения о состоянии приборов в сети WirelessHART. Эти данные постоянно обновляются.

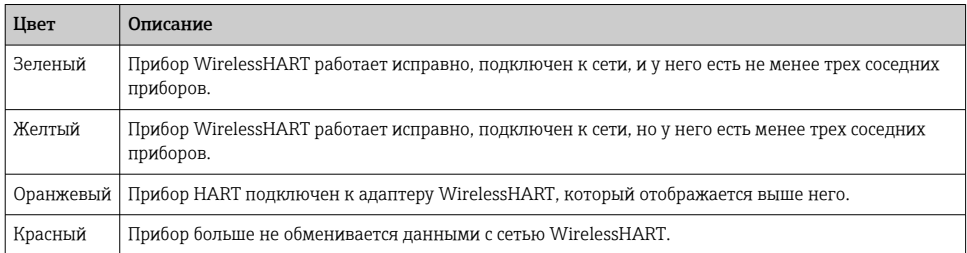

- ‣ В меню Navigation выберите пункт Configuration -> WirelessHART -> Devices.
	- Отображается диалоговое окно Device Information.

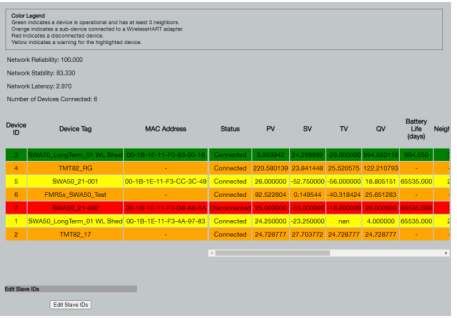

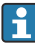

Для повышения производительности кэширование веб-страниц в браузере должно быть отключено. Следующее описание относится к браузеру Internet Explorer 11.

#### Отмена кэширования веб-страницы

- 1. В браузере Internet Explorer выберите символ Настройки.
- 2. В меню выберите пункт Свойства обозревателя.
- 3. В разделе Журнал браузера на вкладке Общие нажмите кнопку Настройки.
- 4. На вкладке Временные файлы Интернета установите переключатель При каждом посещении веб-страницы.
- 5. На вкладке Кэш и базы данных не устанавливайте флажок Разрешить кэш и базы данных веб-сайта.

#### 6. Нажмите кнопку ОК.

При использовании браузеров Chrome или Firefox отключите кэширование вебстраниц аналогичным способом.

Рекомендуется использовать браузеры Chrome и Firefox с отключенным кэшированием веб-страниц.

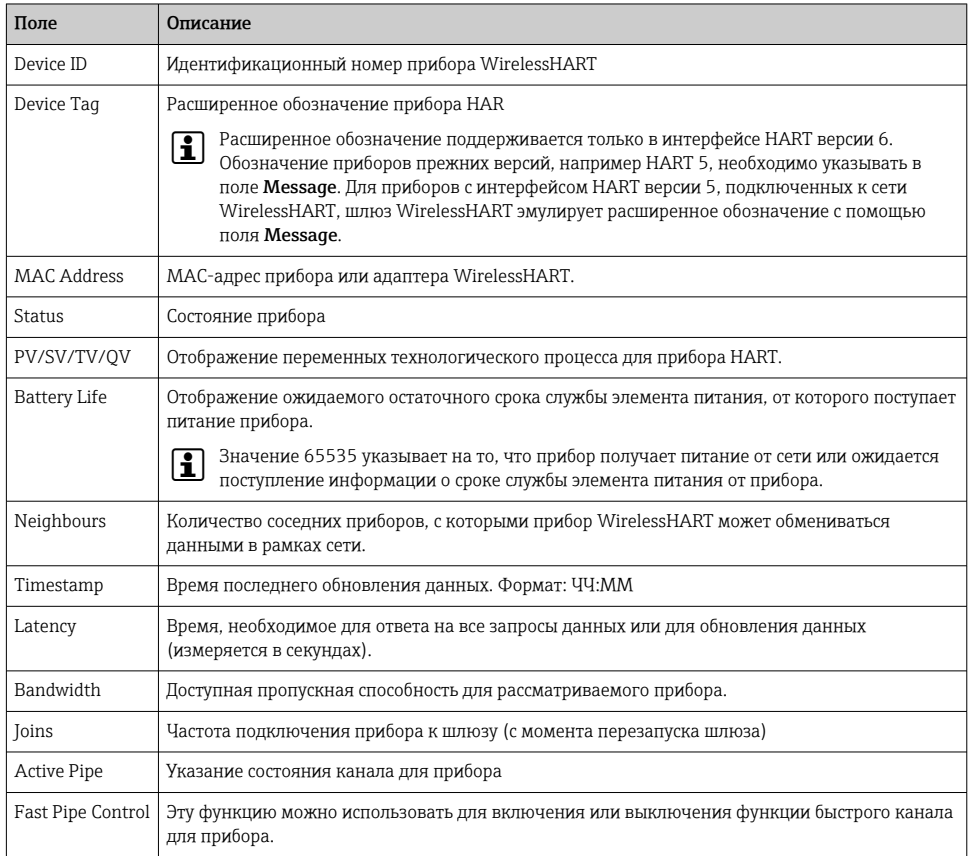

#### Удаление прибора

- Из списка приборов можно удалять только те приборы, которые не подключены к f сети. Чтобы удалить активный прибор, выключите его и подождите, пока в столбце состояния не будут отображены сведения о том, что прибор больше не подключен к сети.
- 1. Нажмите на пункт прибора правой кнопкой мыши.
- $2.$ Подтвердите удаление.

#### Редактирование идентификатора ведомого прибора

- 1. Нажмите кнопку Edit Slave IDs.
- 2. Введите новый идентификационный номер.
- 3. Нажмите кнопку OK.
	- Изменения сохраняются; это может занять несколько минут.

#### 7.1.8 Добавление прибора

При добавлении прибора к сети устройство FieldGate SWG50 выдает несколько команд.

Команды обрабатываются в следующем порядке.

- $\bullet$  Команда 0
- $\bullet$  Команда 74
- Команда 84
- $\bullet$  Команда 20
- $\bullet$  Команда 27
- Команда 7
- $\bullet$  Команда 13
- $\blacksquare$  Команда 105

Во время выполнения команд веб-сервер сообщает о том, что прибор находится в состоянии Handshaking. После выполнения команды 105 прибор переходит в состояние connected. Информация о приборе обновляется один раз в секунду.

#### 7.1.9 Настройка протокола IP

- ‣ В меню Navigation выберите пункт Configuration -> Network Interface -> LAN IP Configuration.
	- Отображается диалоговое окно LAN IP Configuration.

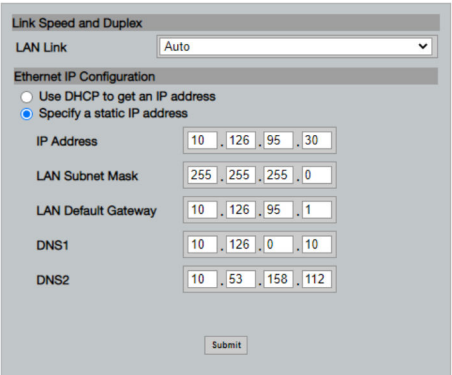

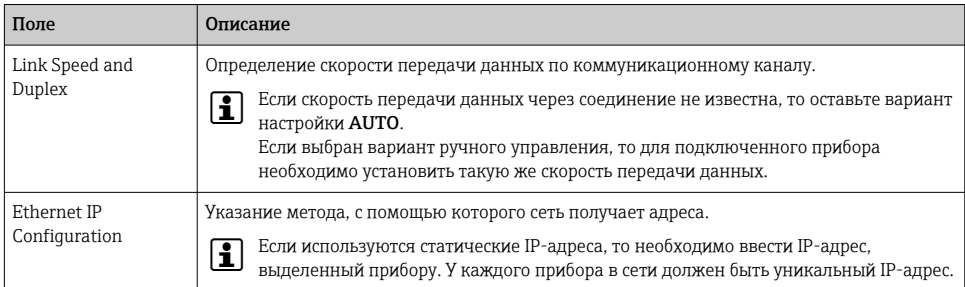

#### В сети есть DHCP-сервер, который выделяет IP-адреса.

- Выберите пункт Use DHCP to get an IP address.
	- Отображается поле выбора для IP-адреса.

#### Изменение IP-адреса

- 1. Выберите пункт Specify a static IP address.
- 2. Введите требуемый IP-адрес и маску подсети.
- 3. При необходимости укажите адрес шлюза по умолчанию для ЛВС и адреса DNS1 и DNS<sub>2</sub>
- 4. Нажмите кнопку Submit.
	- Измененный IP-адрес станет действительным после автоматического перезапуска.

Если IP-адрес был изменен, его необходимо записать, чтобы использовать при повторном подключении к веб-серверу.

#### 7.1.10 Настройка интерфейса Modbus

- 1. B MeHIO Navigation выберите пункт Configuration -> MODBUS -> MODBUS Configuration.
	- Отображается диалоговое окно MODBUS Configuration.

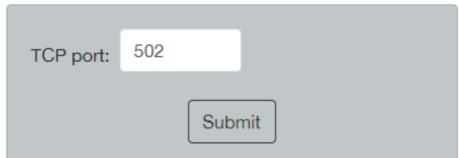

- В поле TCP port укажите номер порта Ethernet.  $2^{1}$
- $3.$ Нажмите кнопку Submit.
	- $\overline{\phantom{a}}$ Изменения вступают в силу после перезапуска.
- Нажмите кнопку Reboot.  $4.$ 
	- Прибор перезапускается.

### <span id="page-28-0"></span>7.1.11 Настройка интерфейса HART IP

- ‣ В меню Navigation выберите пункт Configuration -> HART-IP -> Port Configuration.
	- Отображается диалоговое окно Protocol Configuration.

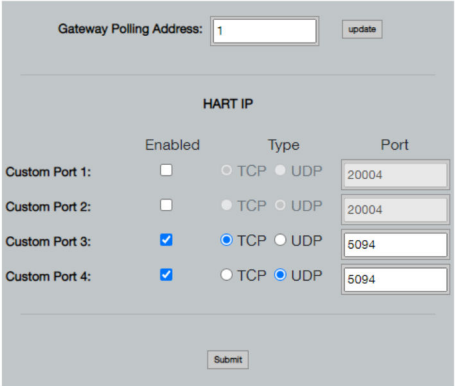

#### Опросный адрес шлюза

- 1. Внесите необходимые изменения.
- 2. Нажмите кнопку Update.

#### HART IP

- 1. Внесите необходимые изменения.
- 2. Нажмите кнопку Submit.

Отображается уведомление о перезапуске. Изменения вступают в силу после перезапуска.

## 8 Системная интеграция

### 8.1 Modbus TCP

#### 8.1.1 Краткая карта регистров Modbus

Краткая карта регистров Modbus доступна при использовании идентификатора устройства Modbus 254 в сочетании с IP-адресом устройства FieldGate SWG50.

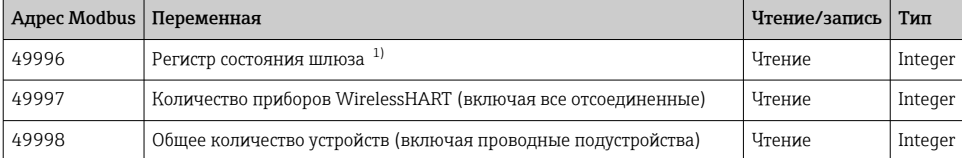

<span id="page-29-0"></span>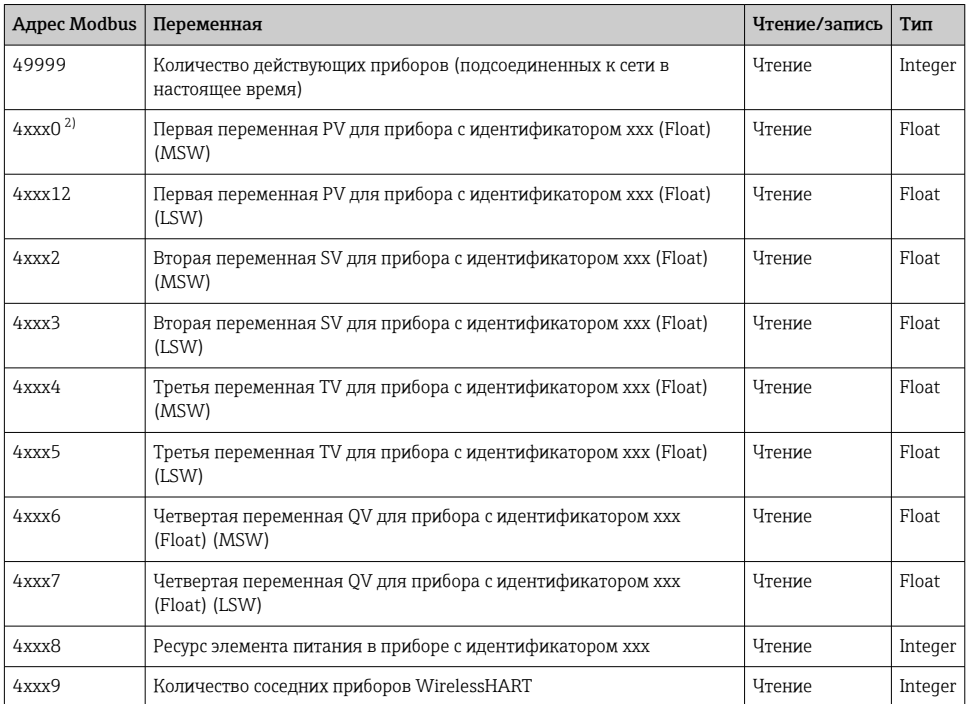

 $\begin{smallmatrix}1\\2\end{smallmatrix}$ 

Значение «0» указывает на «исправное» состояние.<br>xxx – идентификатор прибора в таблице устройств веб-сервера.

#### 8.1.2 Расширенная карта регистров Modbus

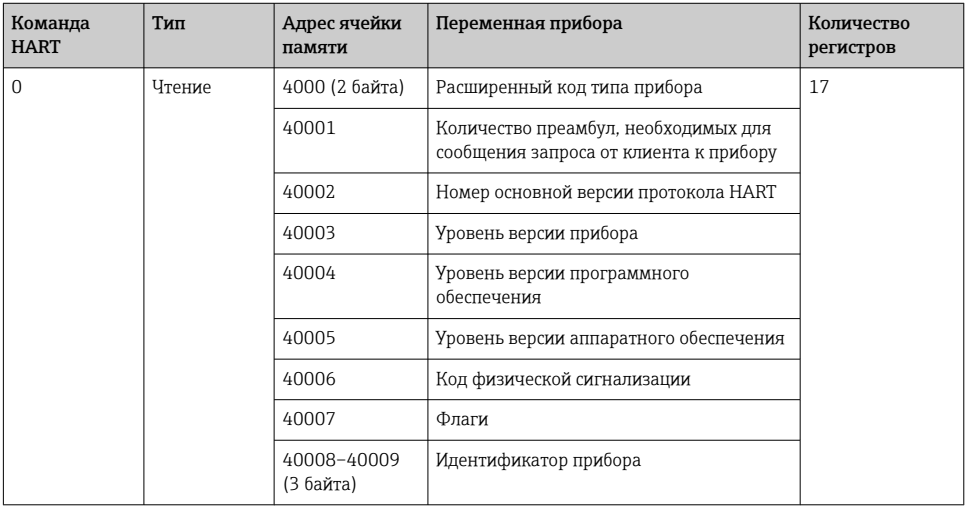

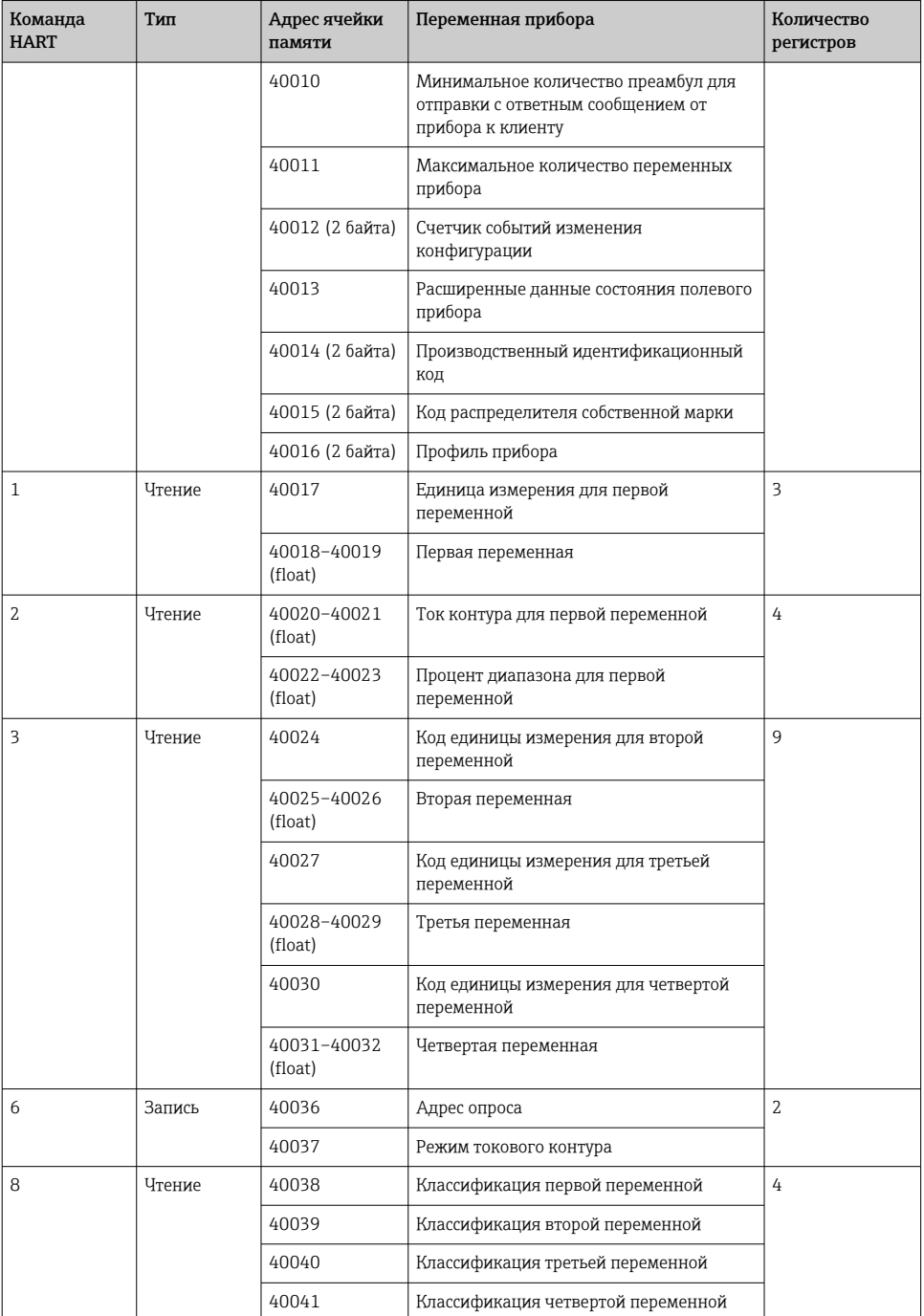

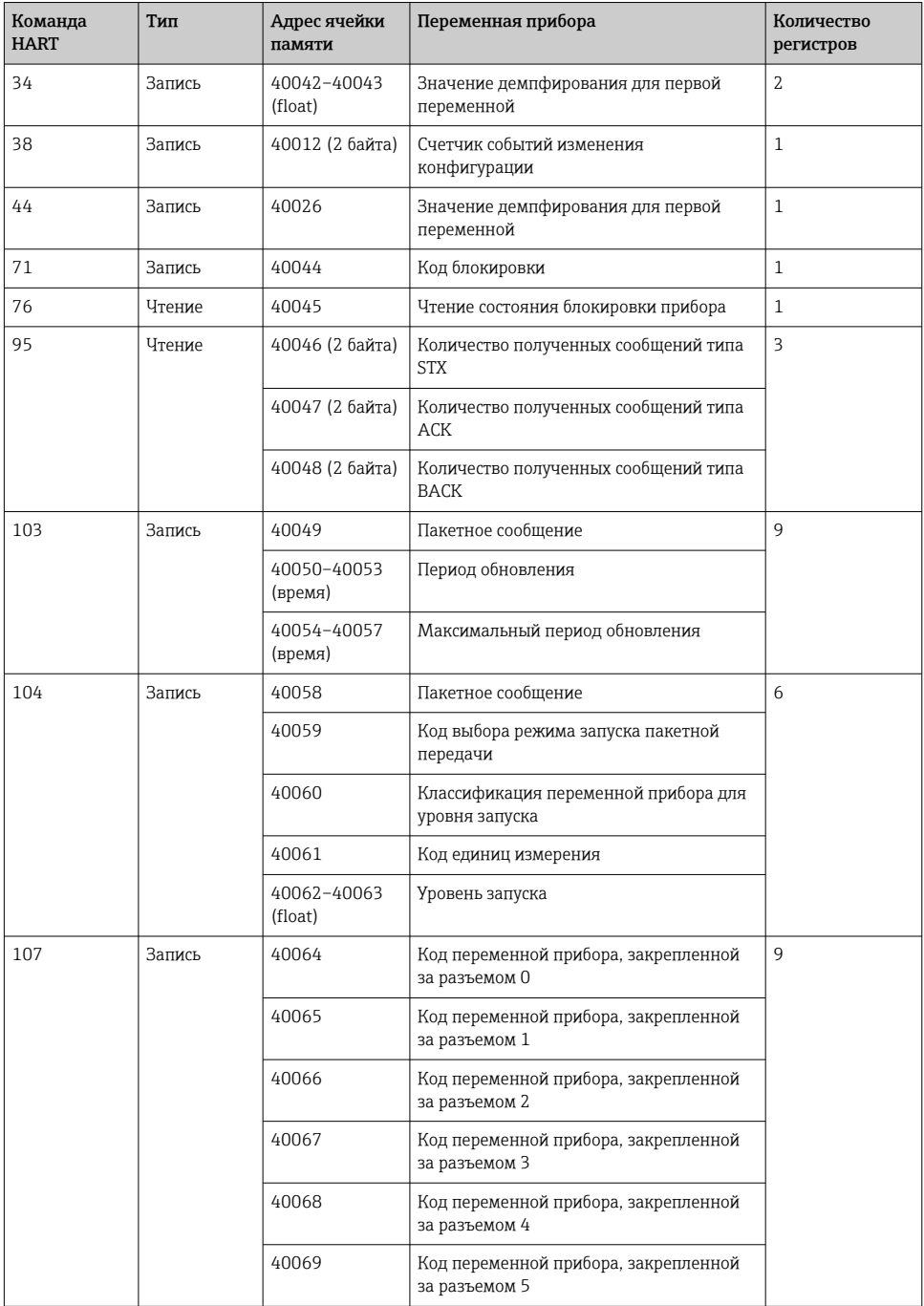

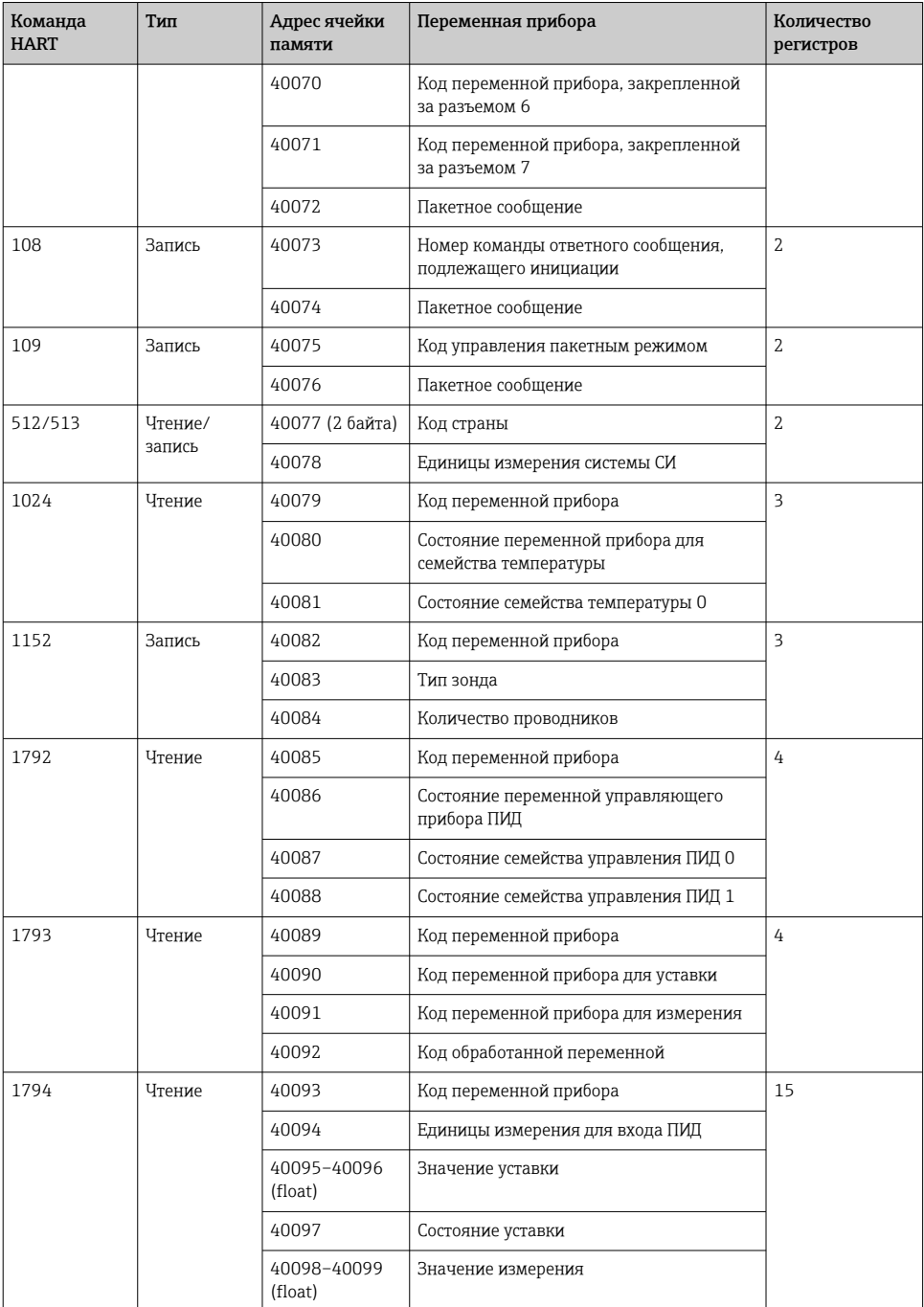

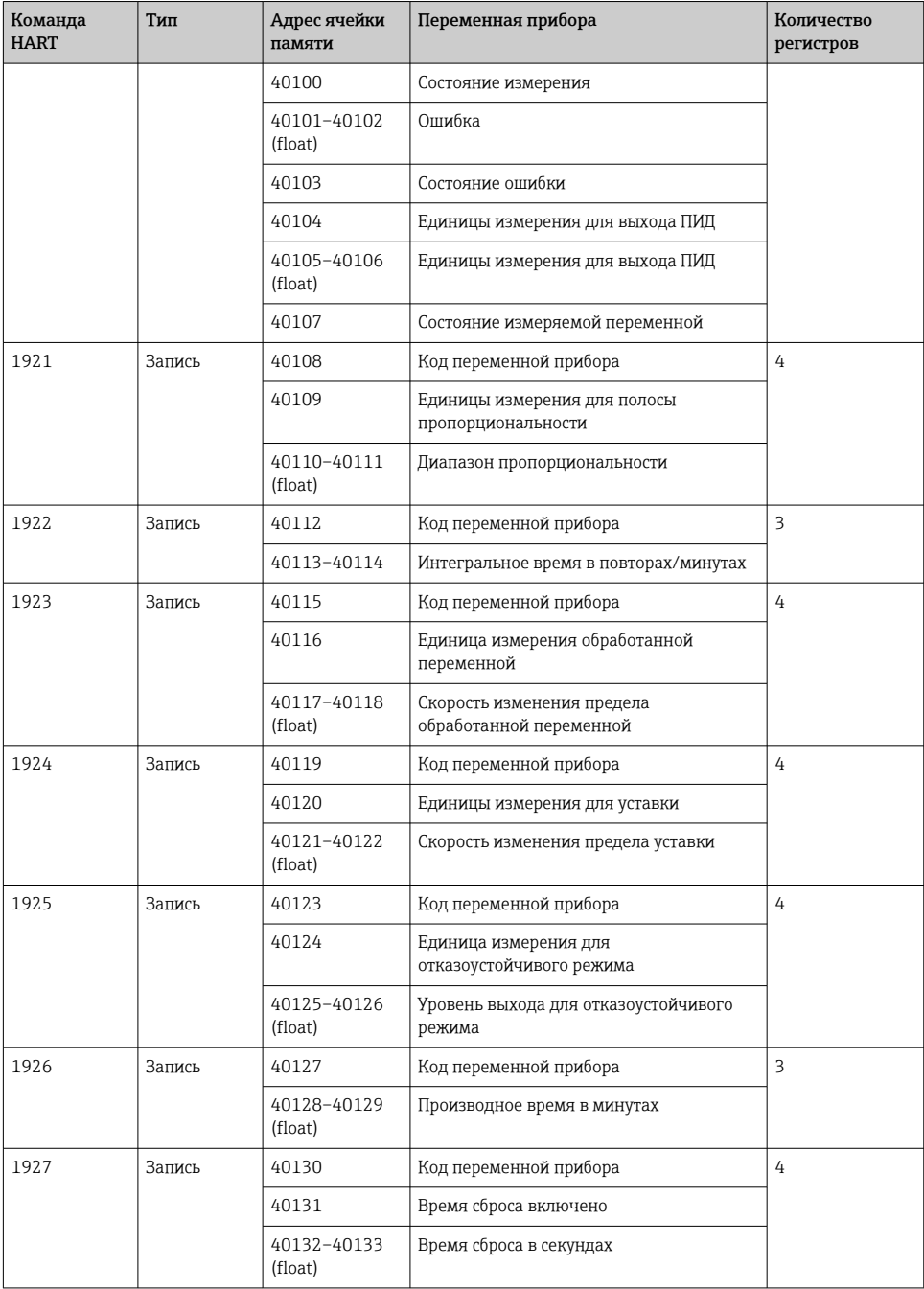

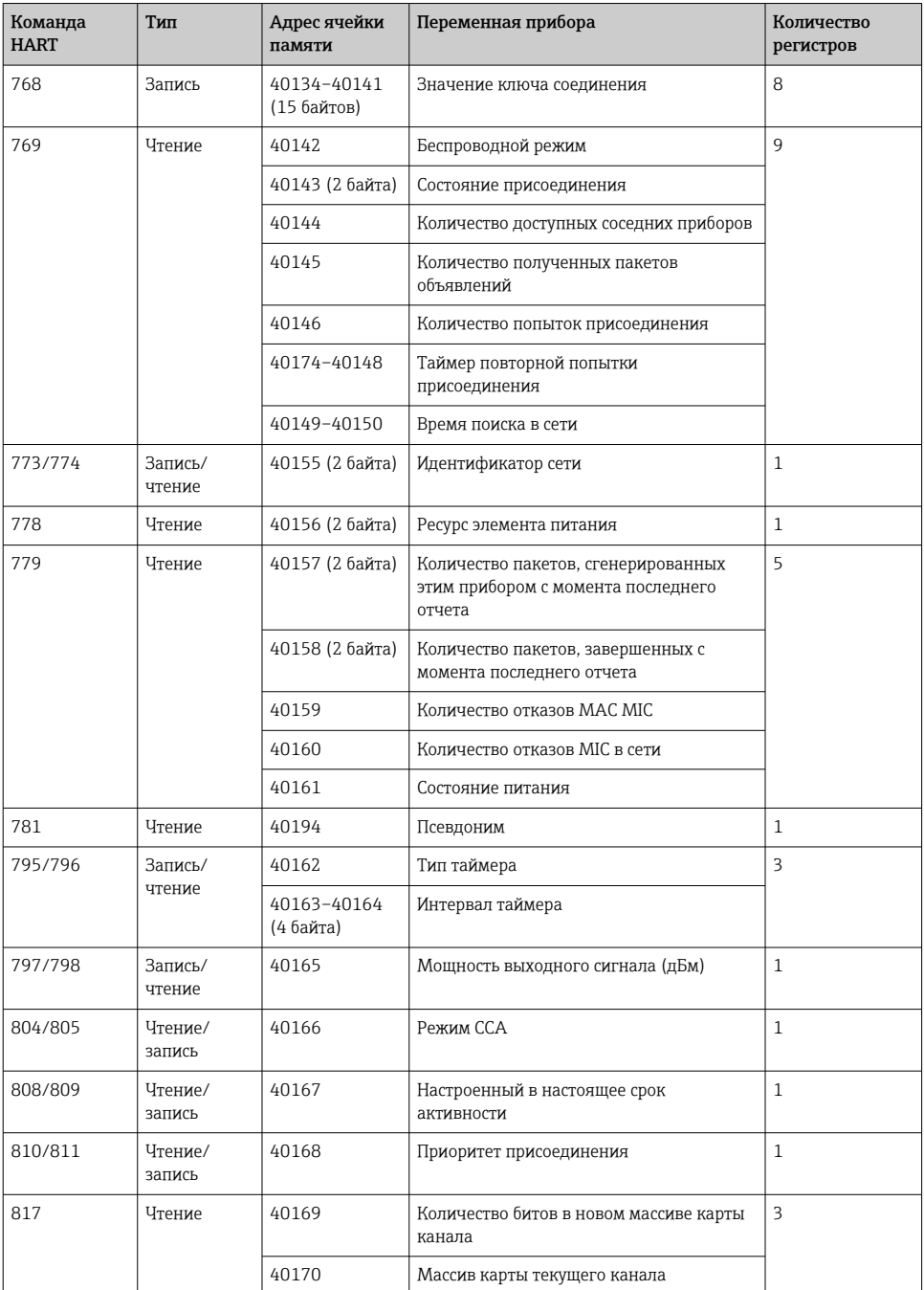

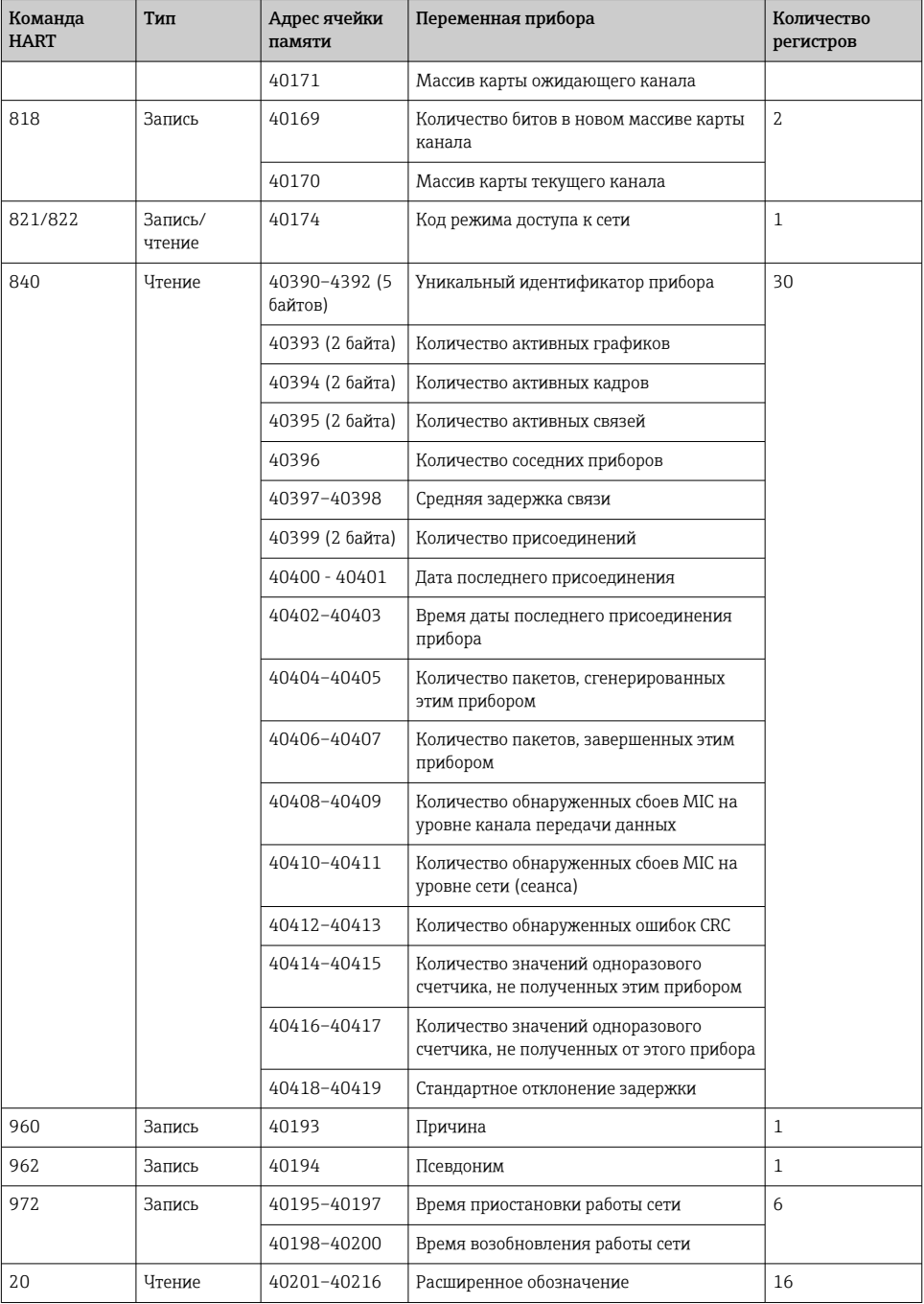

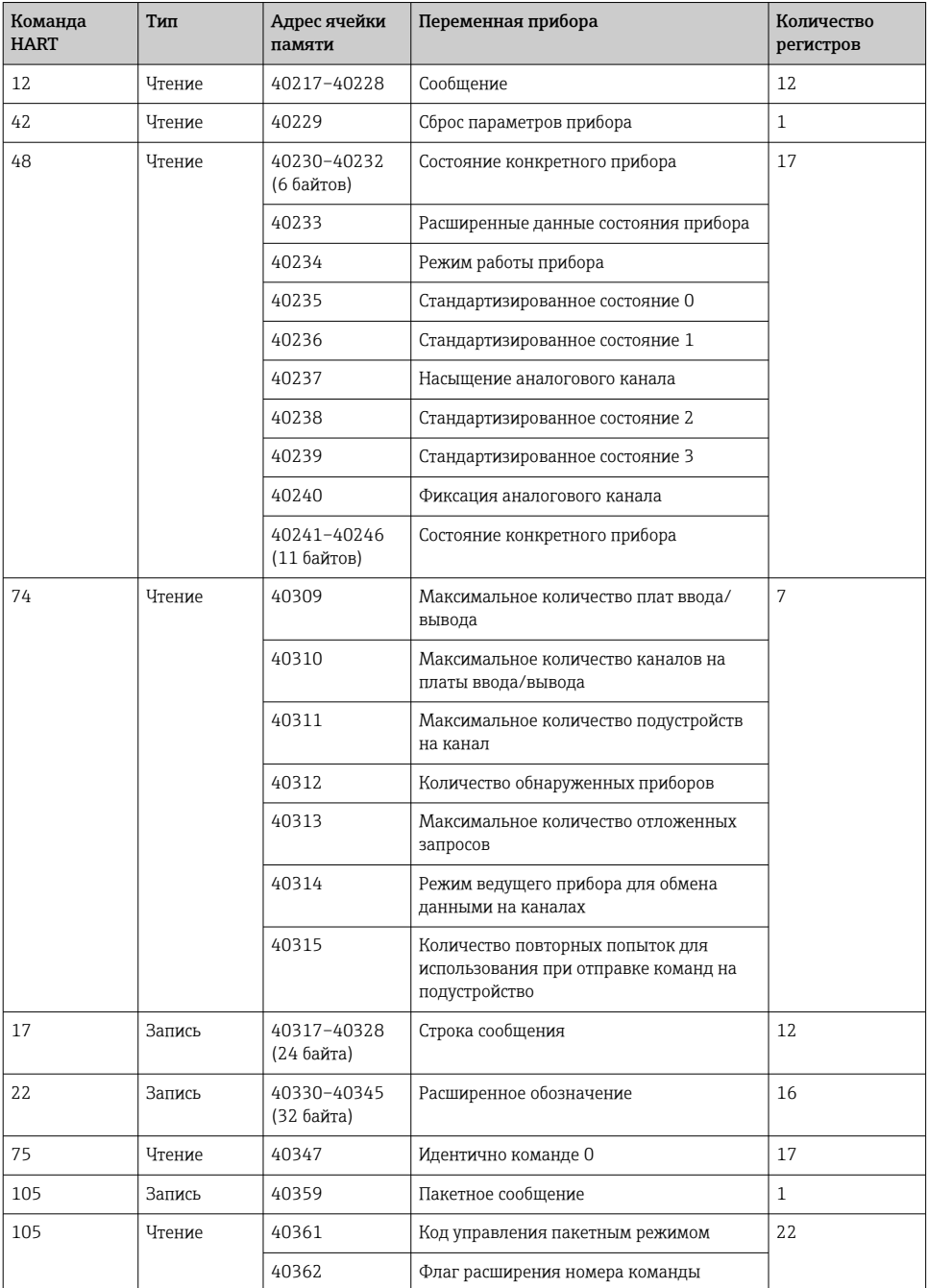

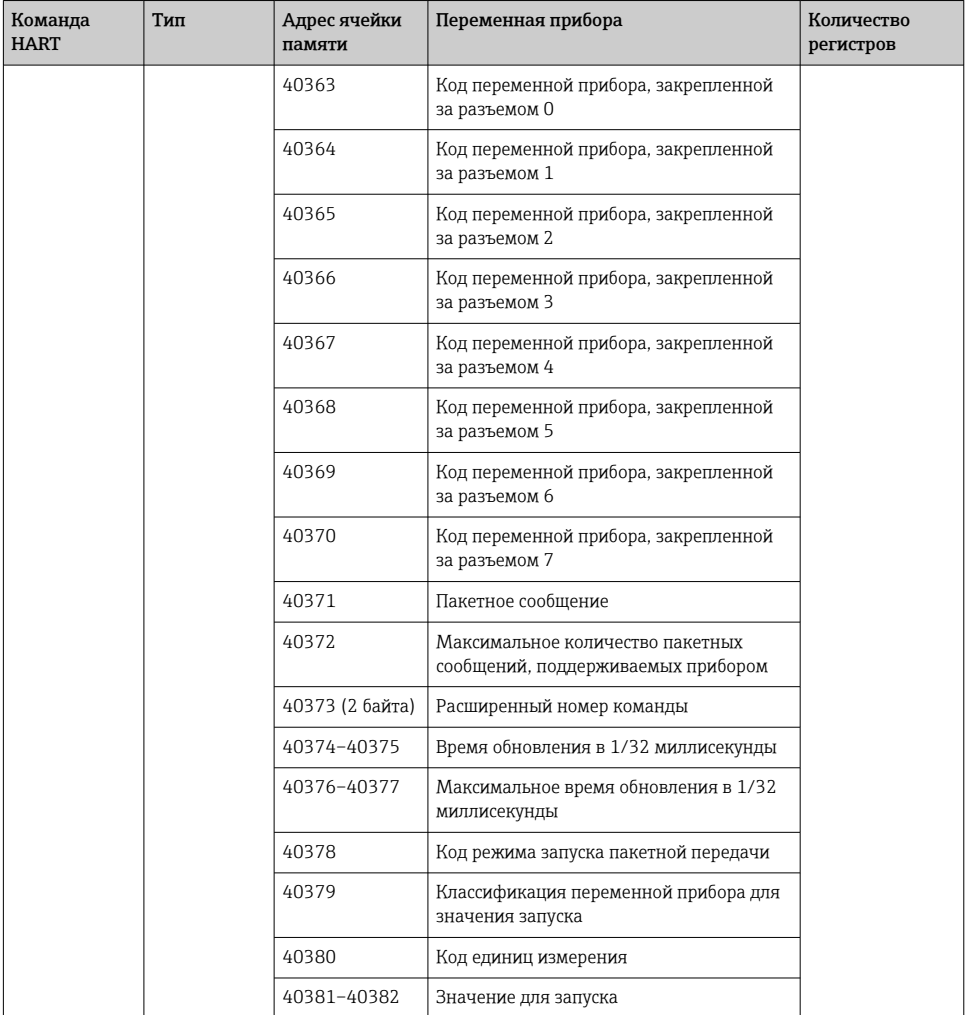

#### 8.1.3 Коды исключений Modbus

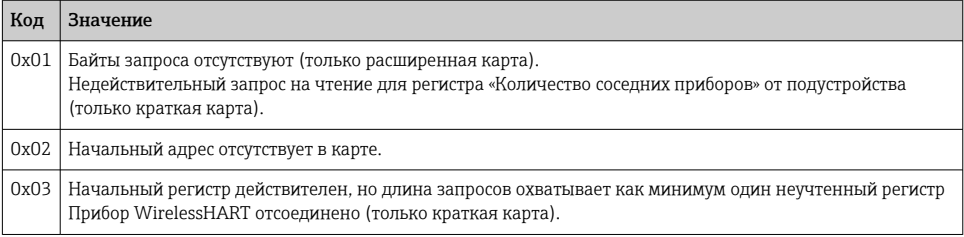

<span id="page-38-0"></span>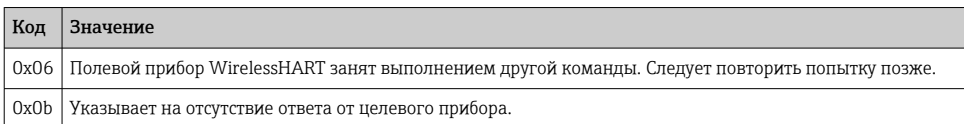

Чтобы избежать уведомлений об исключениях Modbus, необходимо считывать данные каждого отдельного прибора индивидуально. В случае отсоединения прибора чтение данных с нескольких приборов в одном блоке чтения приведет к ошибке чтения всего блока Modbus.

#### 8.2 **HART IP**

#### $8.2.1$ Завершенные команды шлюза

FieldGate SWG50 предоставляет информацию о следующих командах HART.

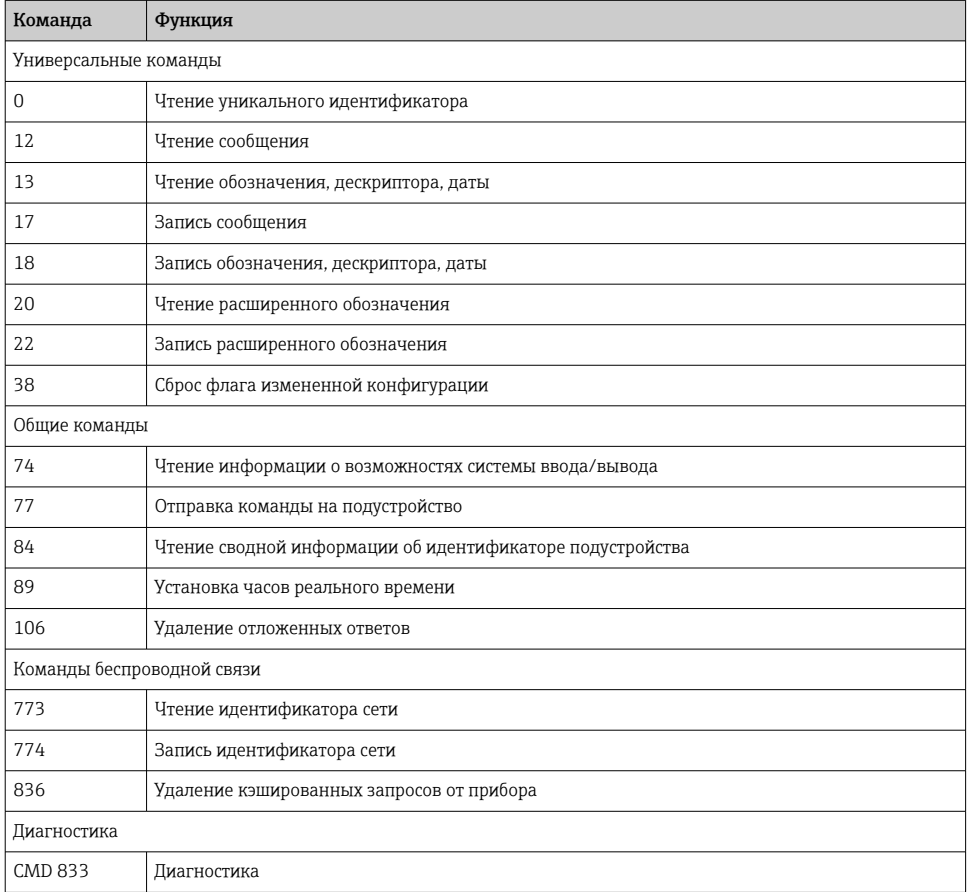

#### <span id="page-39-0"></span>8.2.2 Специальные команды

FieldGate SWG50 поддерживает активацию быстрых каналов для блочной передачи данных с помощью следующих команд.

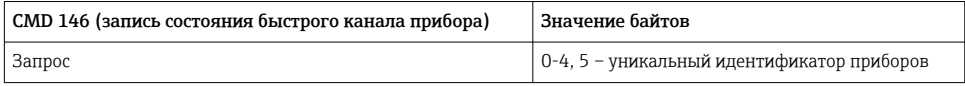

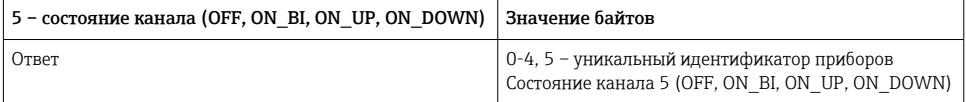

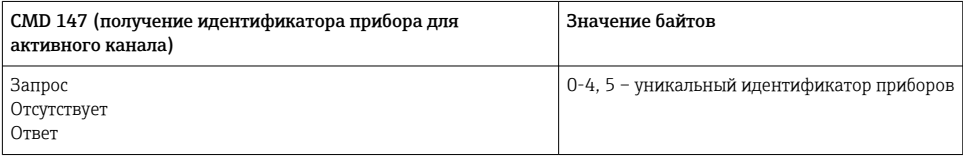

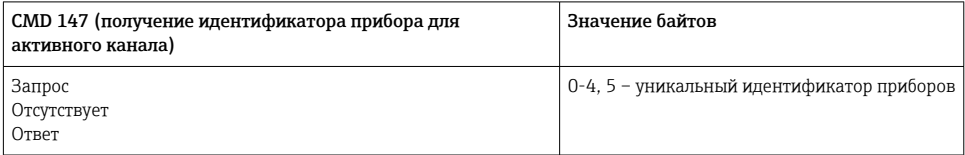

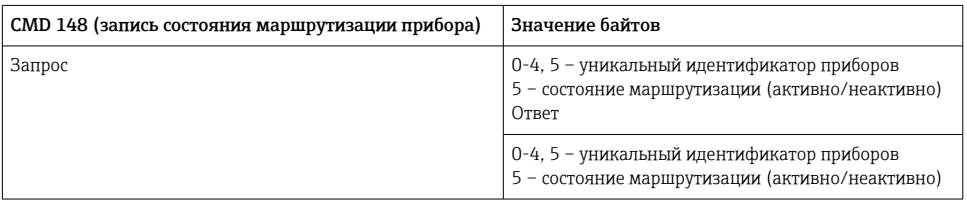

## 9 Ввод в эксплуатацию

## 9.1 Функциональная проверка

- Проверка после монтажа  $\rightarrow \blacksquare$  15
- Проверка после подключения

## 9.2 Настройка прибора

1. Подключите прибор к сети.

<span id="page-40-0"></span>2. Приведите IP-адрес подключенного ПК в соответствие с диапазоном IP-адресов SWG50 следующим образом.

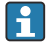

Параметры IP FieldGate SWG50 по умолчанию

IP-адрес: 192.168.254.254

Маска подсети: 255.255.255.0

3. Откройте список сетевых подключений.

4. Выберите пункт Properties в контекстном меню.

Открывается диалоговое окно General.

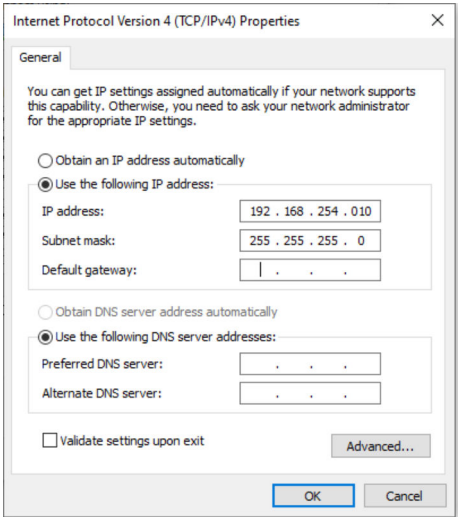

- 5. Установите переключатель Use the following IP address и введите IP-адрес.
- 6. Введите значение 255.255.255.0 в поле Subnet mask и нажмите кнопку OK.
	- IP-адрес ПК должен отличаться от IP-адреса FieldGate SWG50.

### 9.3 Вход в систему

- 1. Убедитесь в том, что IP-адрес подключенного ПК находится в диапазоне IP-адресов FieldGate SWG50.
- 2. Откройте веб-браузер и введите IP-адрес FieldGate SWG50.
	- Откроется окно входа в систему веб-сервера.
- 3. Введите реквизиты входа в систему пользователя admin.
	- Открывается веб-сервер.
	- После первого входа в систему требуется сменить пароль по умолчанию.  $\rightarrow \blacksquare 42$
- Использование нескольких устройств с предустановленными на заводе IP-адресами приведет к сетевому конфликту, а в модулях FieldGate SWG50 могут быть настроены недействительные параметры. При первичном программировании модулей важно включать их по очереди и менять IP-адрес каждого модуля на уникальный IP-адрес. Если у всех устройств имеются уникальные IP-адреса, то их можно использовать в одной сети.

#### 9.3.1 Смена имени пользователя и пароля

- 1. В меню Navigation выберите пункт Configuration -> Usernames/Passwords.
	- Отображается диалоговое окно Configuration Usernames/Passwords Modification.

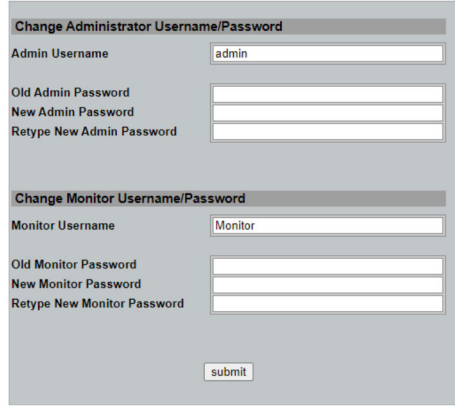

2. Внесите изменения и нажмите кнопку Submit.

Изменения приняты.

#### <span id="page-42-0"></span>10 Диагностика и устранение неисправностей

#### 10.1 Общие сведения об устранении неисправностей

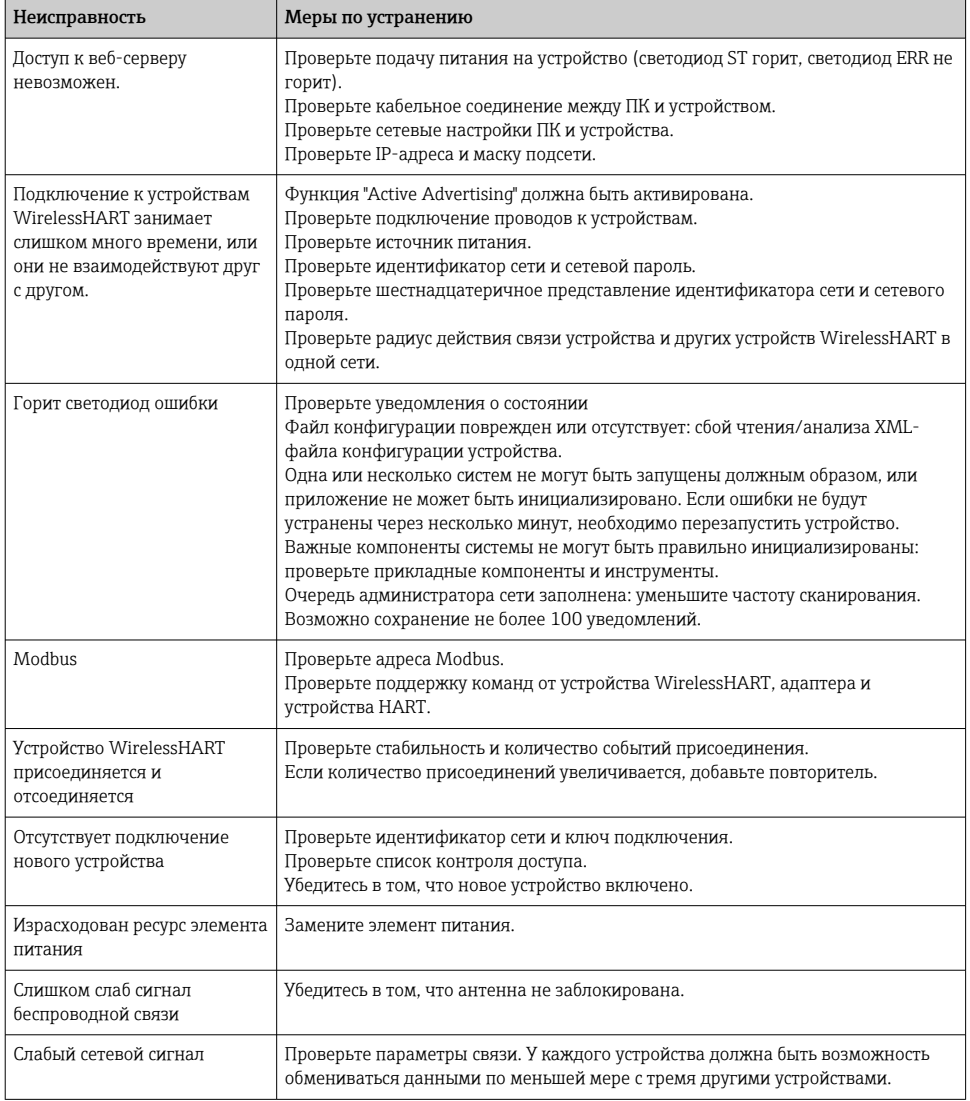

### <span id="page-43-0"></span>10.2 Выдача диагностической информации с помощью светодиодов

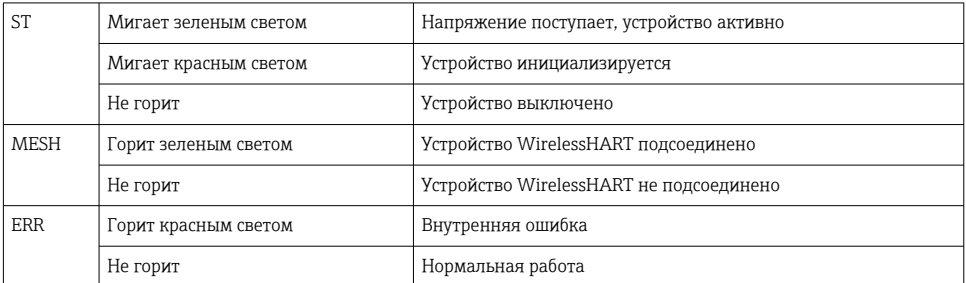

### 10.3 Отображение диагностической информации в веб-браузере

Встроенный веб-сервер дает возможность осуществлять расширенную диагностику.

### 10.4 Журнал событий

На этой странице указан системный протокол. Загрузка страницы может занять несколько секунд.

- ‣ В меню Navigation выберите пункт Monitoring/Reports -> System Log.
	- Отображается диалоговое окно Monitoring System Log.

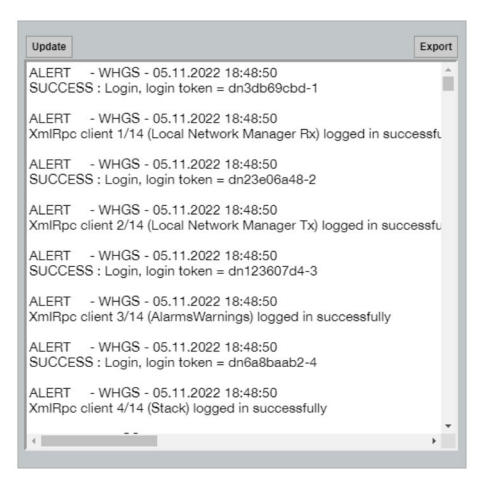

## <span id="page-44-0"></span>10.5 Перезапуск устройства

- ‣ В меню Navigation выберите пункт Configuration -> Store Retrieve Settings.
	- Отображается диалоговое окно Configuration Store Retrieve Settings.

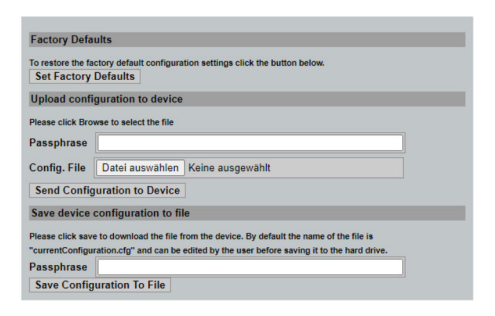

#### Перезапуск устройства

- ‣ Нажмите кнопку Set Factory Defaults.
	- Все параметры прибора, включая IP-адрес, сбрасываются на заводские настройки.

#### Загрузка данных конфигурации в устройство.

- 1. Нажмите кнопку Select file.
- 2. Перейдите к необходимому файлу. Поле Passphrase должно быть заполнено.
- 3. Нажмите кнопку Send Configuration to Device.
	- Запускается загрузка.
- С помощью FieldGate SWG50 можно экспортировать существующие данные конфигурации на жесткий диск ПК. Учтите, что для этого необходим пароль. 10 значный пароль необходим для защиты, а затем проверки файла перед его сохранением или извлечением с помощью ПК. Это предотвращает применение незарегистрированными пользователями файла конфигурации системы к незарегистрированной точке доступа для получения доступа к сети. Записывайте этот пароль при каждом сохранении файла конфигурации. Его необходимо вводить повторно при каждой загрузке файла конфигурации в шлюз.

## 11 Техническое обслуживание

### 11.1 Обновление встроенного ПО

На этой странице может отображаться актуальная или установленная версия встроенного ПО.

- <span id="page-45-0"></span> $1.$ В меню Navigation выберите пункт Maintenance -> Firmware Update.
	- Отображается диалоговое окно Software Updates.

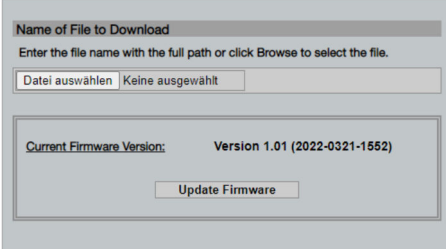

- 2. Нажмите кнопку Select file и перейдите к необходимому файлу.
- 3. Нажмите кнопку Update Firmware.
	- Устанавливается встроенное ПО новой версии.

#### $11<sub>2</sub>$ Служебные программы

- В меню Navigation выберите пункт Maintenance -> Utilities.
	- Отображается диалоговое окно Utilities.  $\overline{\phantom{a}}$

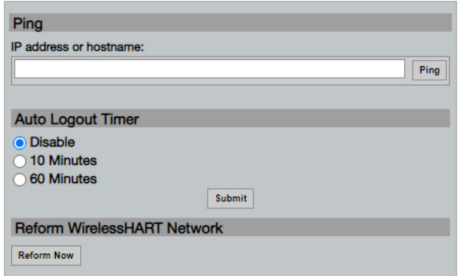

#### Ping

- 1. Укажите IP-адрес или имя узла.
- 2. Нажмите кнопку Ping.

На дисплее отображаются сведения о подключении и работе устройства.

#### **Auto Logout Timer**

- $1<sup>1</sup>$ Выберите подходящий вариант.
- 2. Нажмите кнопку Submit.

Изменения приняты.

#### Reform WirelessHART Network

• Нажмите кнопку Reform Now.

<span id="page-46-0"></span>Сеть WirelessHART подвергается реорганизации.

### 11.3 Reboot

На этой странице можно перезапустить FieldGate SWG50.

- 1. В меню Navigation выберите пункт Maintenance -> Reboot.
	- Отображается диалоговое окно Reboot Device.

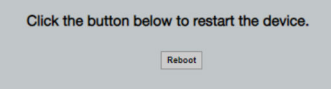

- 2. Нажмите кнопку Reboot.
- 3. Подтвердите Reboot.
	- FieldGate SWG50 перезапускается.

## 12 Ремонт

### 12.1 Общие сведения

Ремонт может выполняться только персоналом компании Endress+Hauser или лицами, прошедшими обучение и аккредитацию в компании Endress+Hauser.

### 12.2 Запасные части

Аксессуары, выпускаемые в настоящее время для изделия, можно выбрать в конфигураторе выбранного продукта по адресу www.endress.com.

- 1. Выберите изделие с помощью фильтров и поля поиска.
- 2. Откройте страницу изделия.
- 3. Выберите раздел «Запчасти / Аксессуары.

## 12.3 Возврат

Требования, предъявляемые к безопасному возврату прибора, могут варьироваться в зависимости от типа прибора и национального законодательства.

- 1. Информация приведена на веб-странице: http://www.endress.com/support/return-material
	- Выберите регион.
- 2. Прибор необходимо вернуть поставщику, если требуется ремонт или заводская калибровка, а также при заказе или доставке ошибочного прибора.

### <span id="page-47-0"></span>12.4 Утилизация

# $\boxtimes$

Если этого требует Директива 2012/19 ЕС об отходах электрического и электронного оборудования (WEEE), изделия маркируются указанным символом, с тем чтобы свести к минимуму возможность утилизации WEEE как несортированных коммунальных отходов. Не утилизируйте изделия с такой маркировкой как несортированные коммунальные отходы. Вместо этого верните их изготовителю для утилизации в соответствии с действующими правилами.

# 13 Аксессуары

Аксессуары, выпускаемые в настоящее время для изделия, можно выбрать в конфигураторе выбранного продукта по адресу www.endress.com.

- 1. Выберите изделие с помощью фильтров и поля поиска.
- 2. Откройте страницу изделия.
- 3. Выберите раздел «Запчасти / Аксессуары.

# 14 Технические характеристики

Подробные сведения о технических характеристиках см. в документе «Техническое описание ».

m

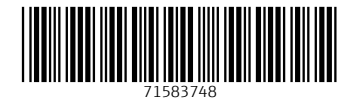

## www.addresses.endress.com

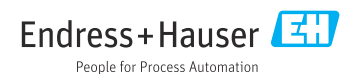